# Projektor Dell™ S300 Podręcznik użytkownika

## **Uwagi, pouczenia i ostrzeżenia**

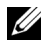

**UWAGA:** UWAGA zawiera ważne informacje, które pomagają w lepszym użytkowaniu projektora.

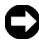

**UWAGA:** POUCZENIE informuje o potencjalnych zagrożeniach uszkodzeniem sprzętu lub utraty danych i wyjaśnia, w jaki sposób tego uniknąć.

**OSTRZEŻENIE: OSTRZEŻENIE informuje o groźbie zniszczenia mienia, odniesienia obrażeń ciała lub śmierci.**

#### **Informacje zawarte w tym dokumencie mogą ulec zmianie bez wcześniejszego powiadomienia. © 2010 Dell Inc. Wszelkie prawa zastrzeżone.**

Powielanie tych materiałów w jakikolwiek sposób bez pisemnej zgody firmy Dell Inc. jest bezwzględnie zabronione.

Znaki towarowe użyte w tekście: *Dell* i logo *DELL* są znakami towarowymi Dell Inc.; *DLP* i logo *DLP* są znakami towarowymi TEXAS INSTRUMENTS INCORPORATED; *Microsoft* i *Windows* są znakami towarowymi lub zastrzeżonymi znakami towarowymi Microsoft Corporation na terenie Stanów Zjednoczonych i/lub innych kajów.

W tym dokumencie mogą być użyte inne znaki towarowe i nazwy handlowe w odniesieniu do podmiotów roszczących sobie prawa do marki i nazw lub ich produktów. Dell Inc. nie rości sobie praw do żadnych zastrzeżonych znaków towarowych ani nazw handlowych innych niż jej własne.

**Model S300**

**Marzec 2010 Wersja**. **A01**

# **Treść**

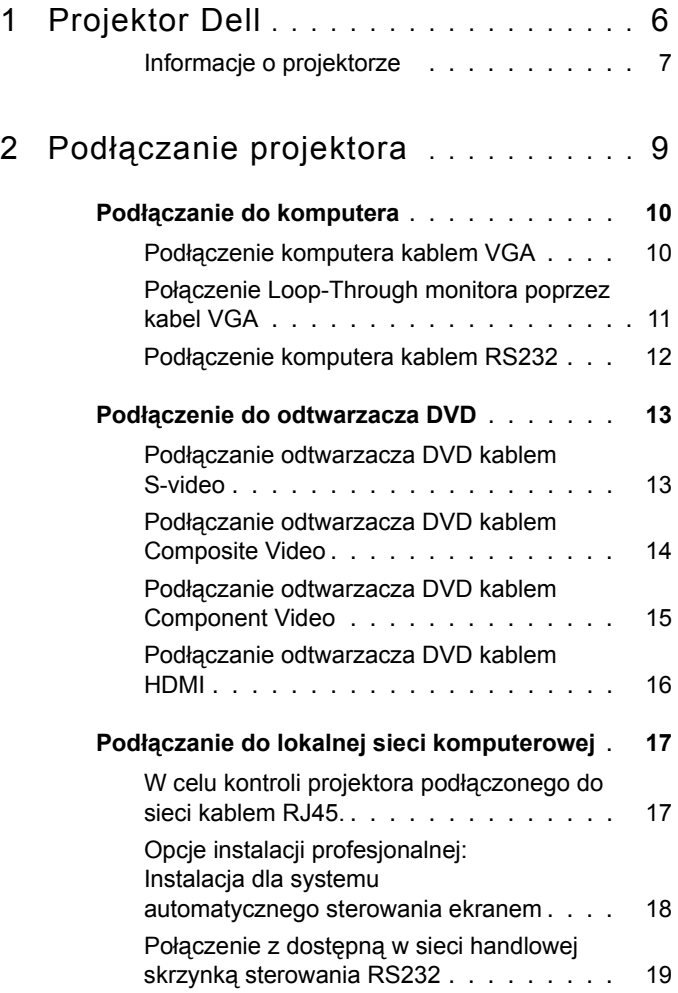

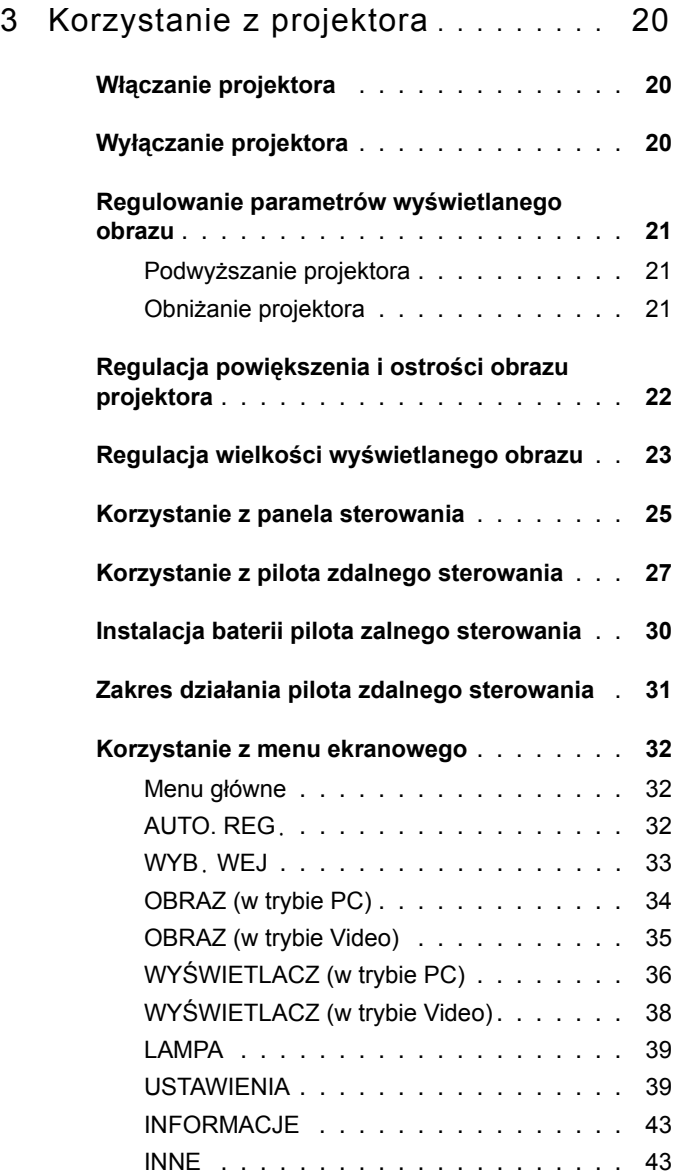

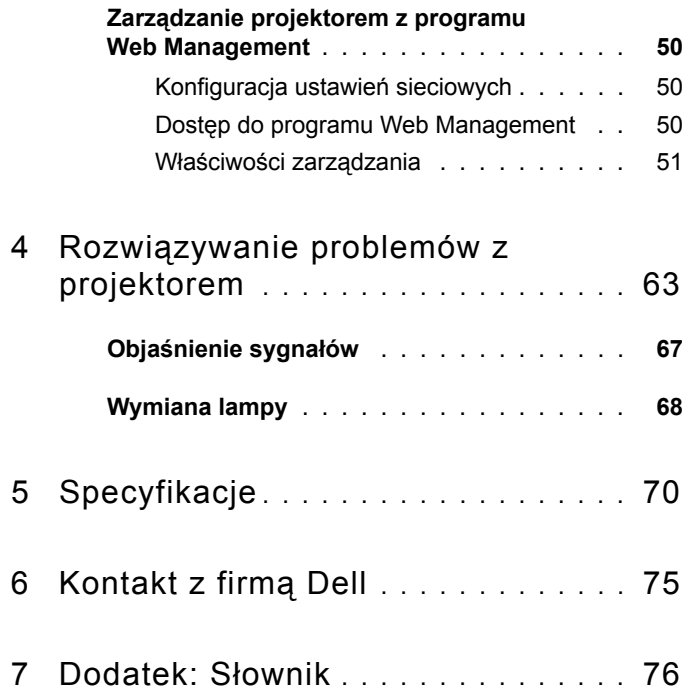

# **1**

# <span id="page-5-0"></span>**Projektor Dell**

W skład zestawu wchodzą wszystkie elementy przedstawione poniżej. Sprawdź, czy zestaw jest kompletny, a w przypadku braku jakiegoś elementu skontaktuj się z firmą Dell™.

**Zawartość opakowania**

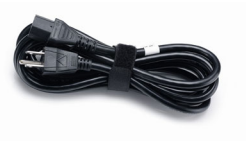

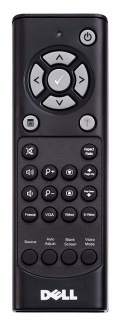

Baterie AAA (2)

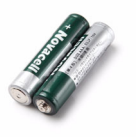

Kabel zasilający Kabel VGA 1,8m (VGA do VGA)

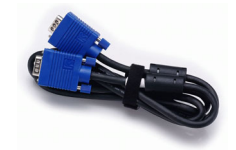

Pilot zdalnego sterowania Dysk CD z podręcznikiem użytkownika i Dokumentacja

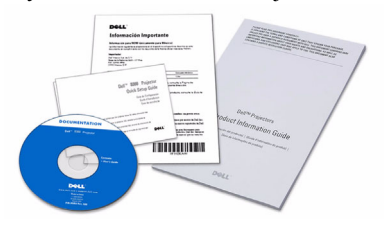

#### <span id="page-6-0"></span>**Informacje o projektorze**

*Widok z góry Widok z dołu*

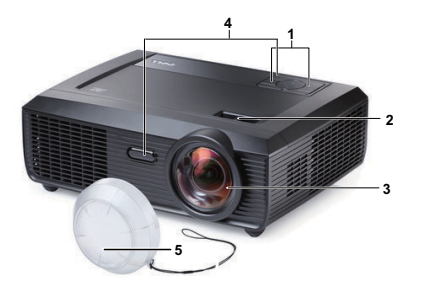

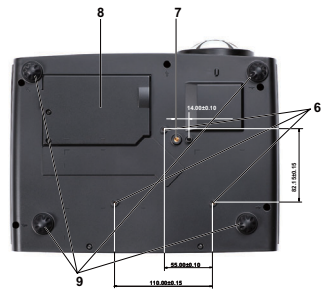

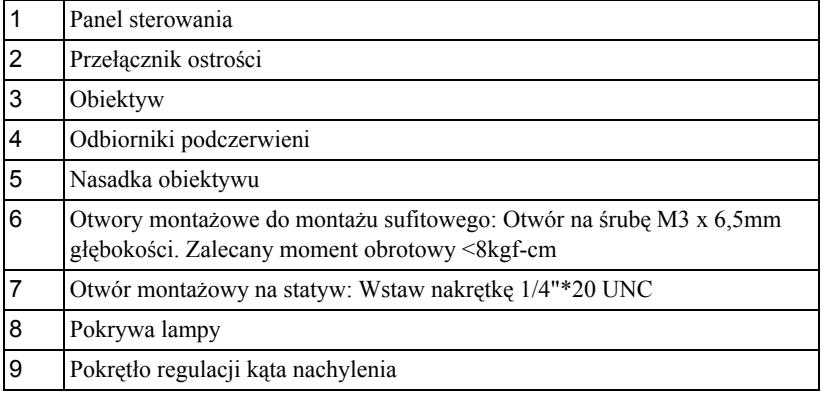

#### **OSTRZEŻENIE: Instrukcje bezpieczeństwa**

- <span id="page-6-1"></span> Nie należy używać projektora w pobliżu urządzeń, które wytwarzają duże ilości ciepła.
- Nie należy używać projektora w miejscach o nadmiernym zapyleniu. Pył może spowodować awarię systemu i automatyczne wyłączenie projektora.
- Należy sprawdzić, czy projektor jest zamontowany w dobrze wentylowanym miejscu.
- Nie należy blokować szczelin wentylacyjnych projektora.
- Należy upewnić się, że projektor działa w zakresie temperatur otoczenia  $(5^{\circ}C \text{ do } 35^{\circ}C)$ .
- Nie należy próbować dotykać wylotów wentylacji, ponieważ po włączeniu projektora lub zaraz po jego wyłaczeniu, mogą bć one bardzo gorące.
- Nie należy zaglądać w obiektyw w czasie włączenia projektora, ponieważ może to spowodować obrażenia oczu.

**8** Nie należy umieszczać żadnych obiektów w pobliżu lub z przodu projektora albo przykrywać obiektyw, gdy jest włączony projektor, ponieaż ciepło może spowodować roztopienie obiektu lub poparzenie.

#### **UWAGA:**

- Nie należy samemu wykonywać montażu sufitowego. Powinien to zrobić wykwalifikowany technik.
- Zalecany zestaw do montażu projektora na ścianie (P/N: 4TVT8/V3RTH). Dalsze informacje można uzyskać na stronie sieci web pomocy Dell pod adresem **support.dell.com**.
- Dalsze informacje znajdują się w dostaczonym z projektorem dokumencie *Safety Information (Informacje dotyczące bezpieczeństwa)*.

# 

## <span id="page-8-1"></span><span id="page-8-0"></span>**Podłączanie projektora**

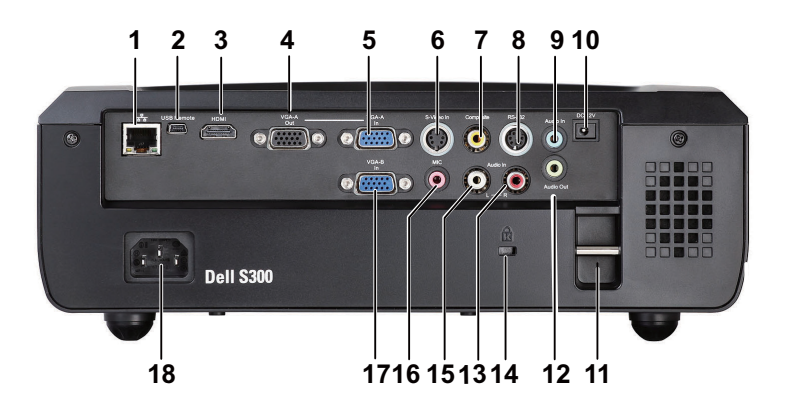

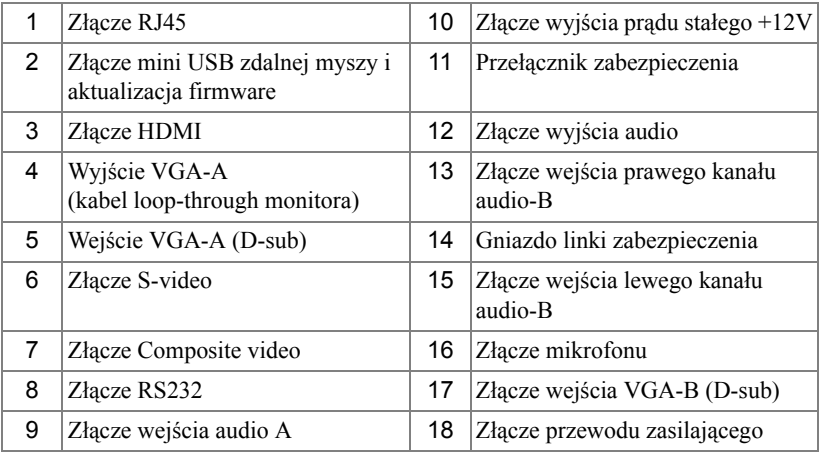

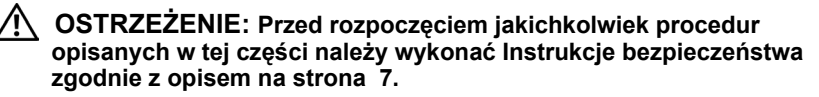

## <span id="page-9-0"></span>**Podłączanie do komputera**

## <span id="page-9-1"></span>**Podłączenie komputera kablem VGA**

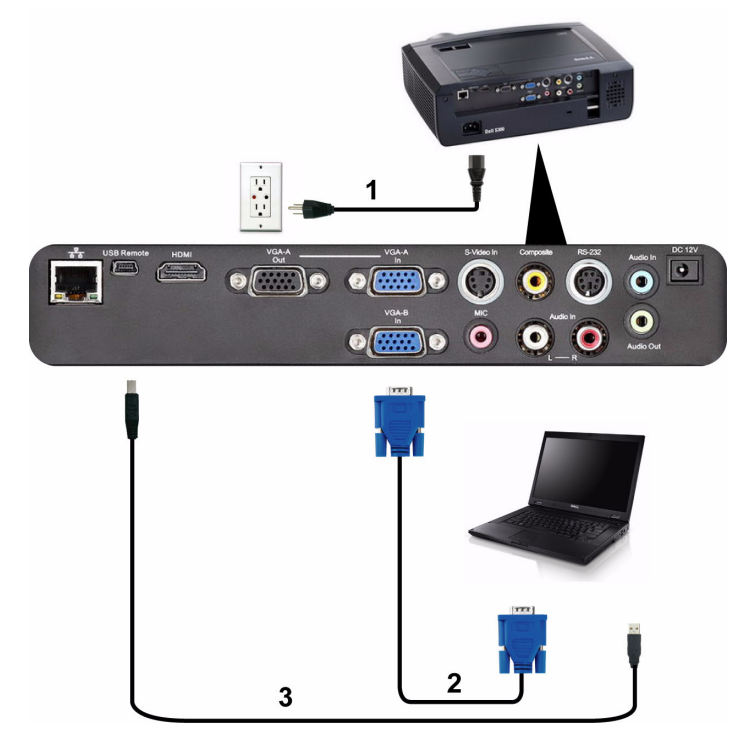

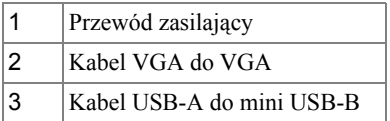

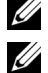

**UWAGA:** Kabel mini USB nie jest dostarczany z projektorem.

**UWAGA:** Kabel mini USB należy podłączyć, aby używać funkcji Strona w górę i Strona w dół na pilocie zdalnego sterowania.

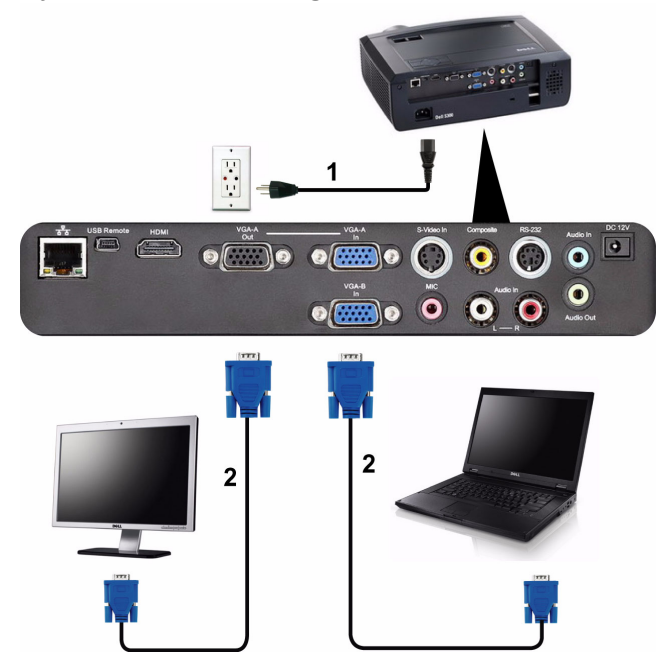

#### <span id="page-10-0"></span>**Połączenie Loop-Through monitora poprzez kabel VGA**

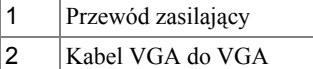

**UWAGA:** Z projektorem jest dostarczany wyłącznie jeden kable VGA. Dodatkowy kabel VGA można zakupić na stronie sieci web Dell, pod adresem **support.dell.com**.

### <span id="page-11-0"></span>**Podłączenie komputera kablem RS232**

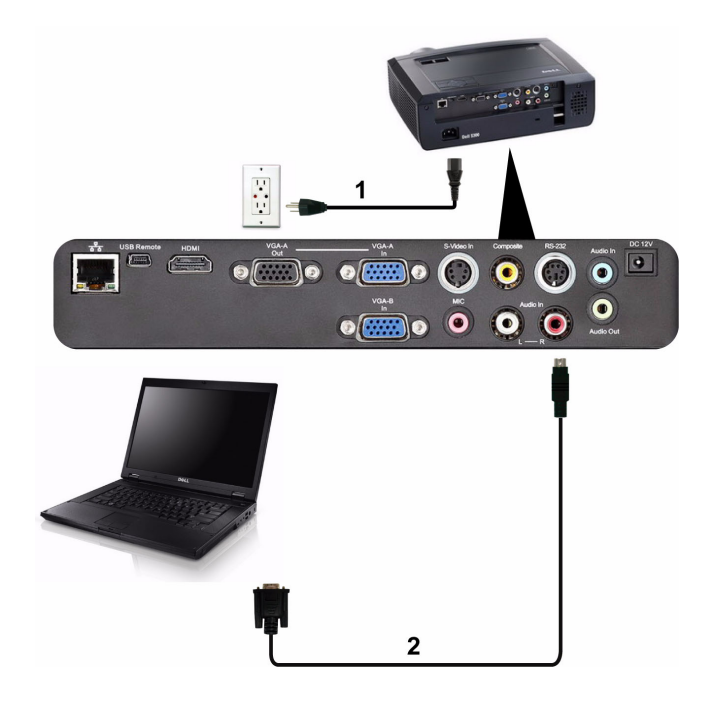

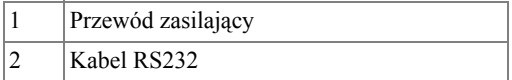

**UWAGA:** Kabel RS232 nie jest dostarczany z projektorem. Skontaktuj się z profesjonalnym instalatorem w celu uzyskania kabla i oprogramowania do pilota zdalnego sterowania RS232.

## <span id="page-12-0"></span>**Podłączenie do odtwarzacza DVD**

#### <span id="page-12-1"></span>**Podłączanie odtwarzacza DVD kablem S-Video**

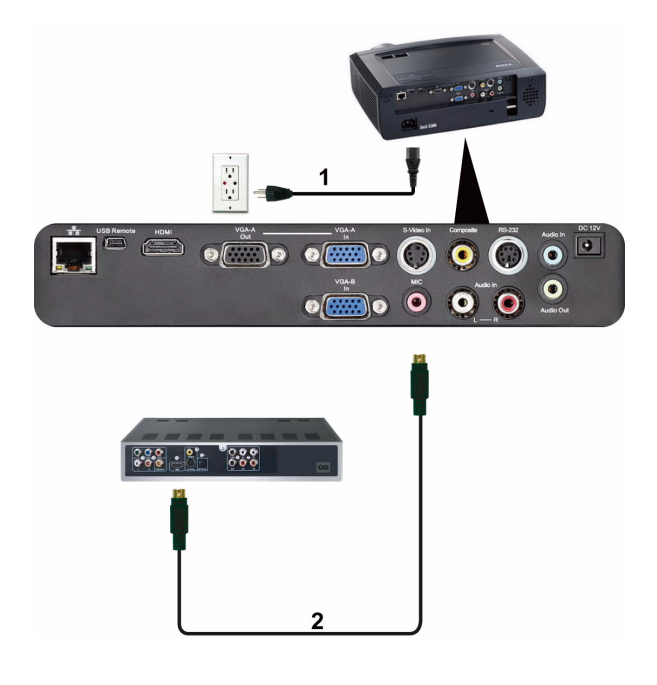

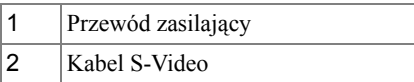

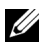

**UWAGA:** Kabel S-Video nie jest dostarczany z projektorem. Na stronie sieci web Dell, pod adresem **support.dell.com**, można zakupić przedłużacz S-Video (50 stóp/100 stóp).

#### <span id="page-13-0"></span>**Podłączanie odtwarzacza DVD kablem Composite Video**

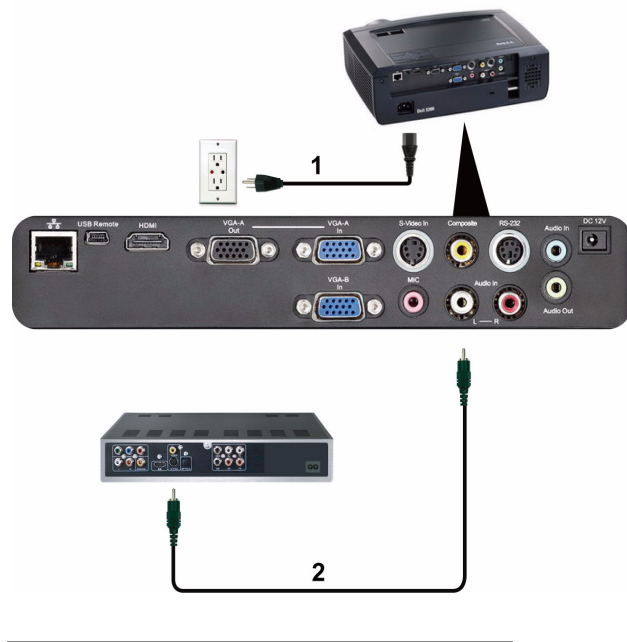

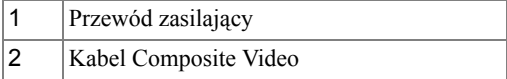

**UWAGA:** Kabel Composite Video nie jest dostarczany z projektorem. Na stronie sieci web Dell, pod adresem **support.dell.com**, można zakupić przedłużacz Composite Video (50 stóp/100 stóp).

#### <span id="page-14-0"></span>**Podłączanie odtwarzacza DVD kablem Component Video**

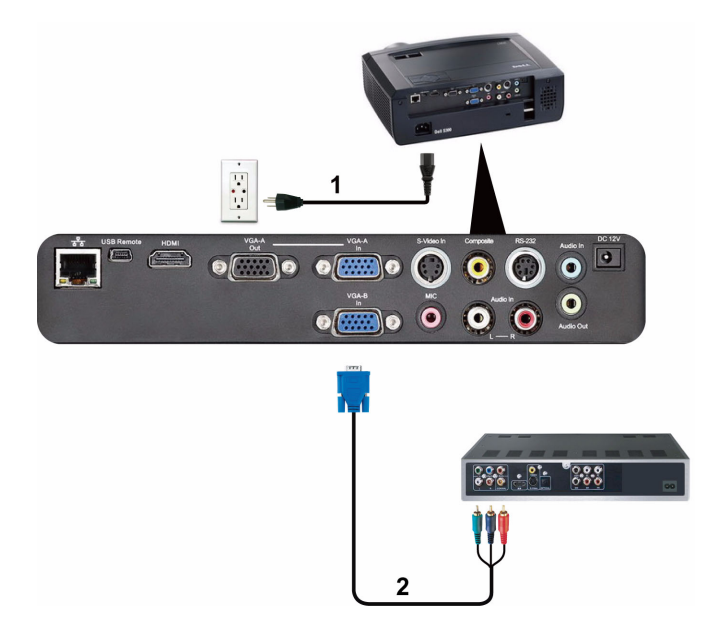

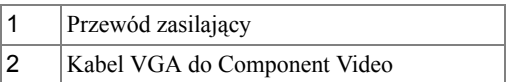

**UWAGA:** Kabel VGA do Component Video nie jest dostarczany z projektorem. Na stronie sieci web Dell, pod adresem **support.dell.com**, można zakupić przedłużacz VGA do Component Video (50 stóp/100 stóp).

## <span id="page-15-0"></span>**Podłączanie odtwarzacza DVD kablem HDMI**

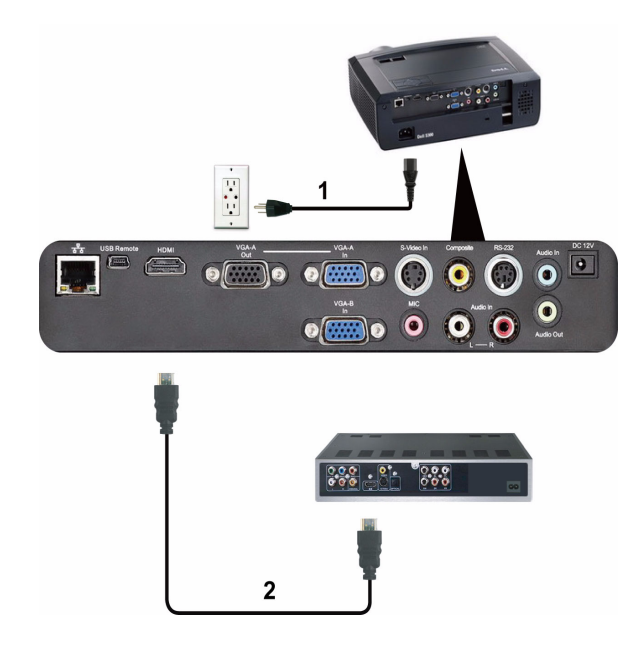

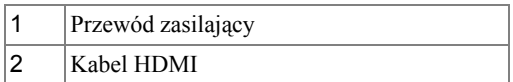

**UWAGA:** Kabel HDMI nie jest dostarczany z projektorem.

## <span id="page-16-0"></span>**Podłączanie do lokalnej sieci komputerowej**

<span id="page-16-1"></span>**W celu kontroli projektora podłączonego do sieci kablem RJ45.**

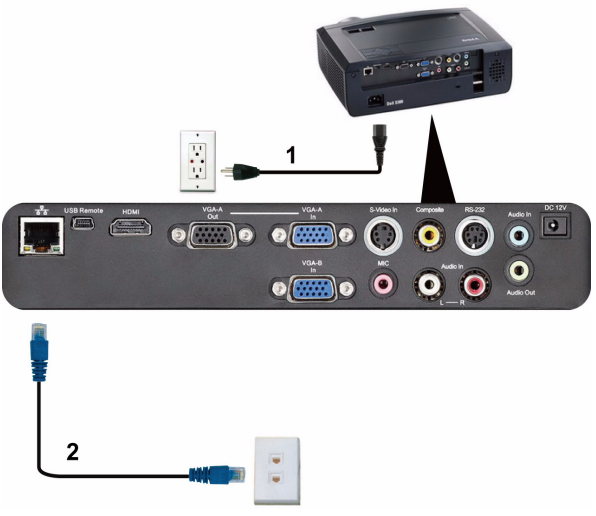

Lokalna sieć komnputerowa (LAN)

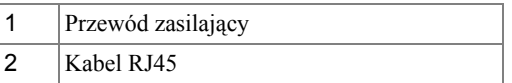

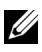

**UWAGA:** Kabel RJ45 nie jest dostarczany z projektorem.

#### <span id="page-17-0"></span>**Opcje instalacji profesjonalnej: Instalacja dla systemu automatycznego sterowania ekranem**

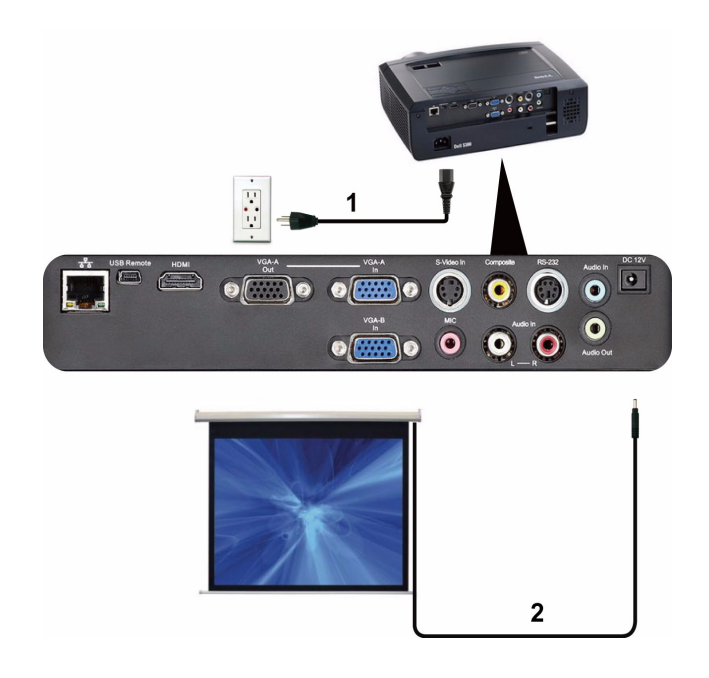

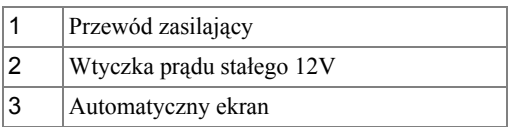

**UWAGA:** Do podłączenia automatycznego ekranu projektora należy użyć wtyczki prądu stałego 12V o wymiarach 1,7 mm (ID) x 4,00 mm (OD) x 9,5 mm (uchwyt).

Wtyczka prądu stałego 12V

$$
\blacksquare
$$

#### <span id="page-18-0"></span>**Połączenie z dostępną w sieci handlowej skrzynką sterowania RS232**

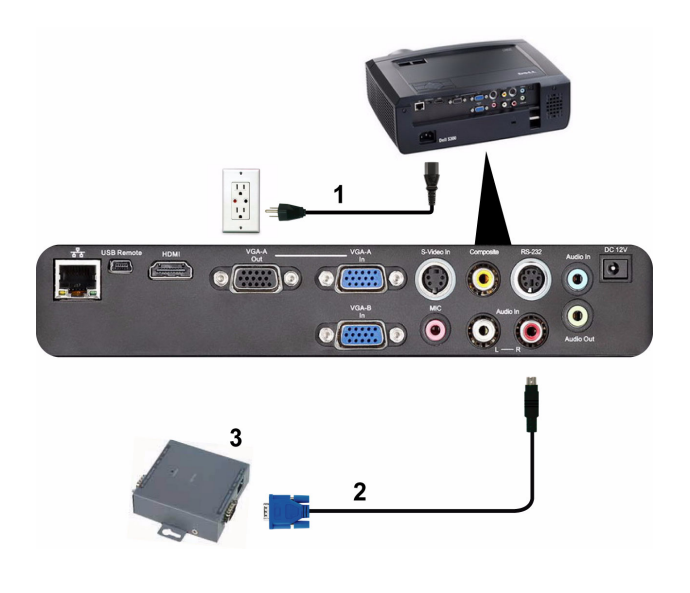

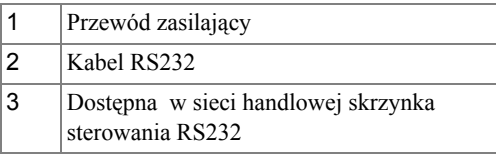

**UWAGA:** Kabel RS232 nie jest dostarczany z projektorem. Skontaktuj się z profesjonalnym technikiem w celu uzyskania kabla.

## <span id="page-19-0"></span>**Korzystanie z projektora**

## <span id="page-19-1"></span>**Włączanie projektora**

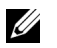

**WAGA: Projektor należy włączyć przed włączeniem źródła** (komputer, odtwarzacz DVD, itd.). Przycisk **Zasilanie** świeci niebieskim światłem do czasu naciśnięcia.

- **1** Zdejmij osłonę obiektywu.
- **2** Podłącz przewód zasilania i odpowiednie kable sygnałowe. Informacje na temat podłączania projektora można znaleźć w rozdziale "Podłą[czanie projektora" na](#page-8-1)  [stronie 9](#page-8-1).
- **3** Naciśnij przycisk **Zasilanie** (patrz ["Korzystanie z panela sterowania" na stronie 25](#page-24-0)  w celu lokalizacji przycisku **Zasilanie)**.
- **4** Włącz źródło sygnału (komputer, odtwarzacz DVD, itd.).
- **5** Podłącz źródło do projektora używając odpowiedniego kabla. Patrz "Podłą[czanie](#page-8-1)  [projektora" na stronie 9](#page-8-1) w celu uzyskania instrukcji podłączania źródła do projektora.
- **6** Domyślnie, źródła wejścia projektora jest ustawione na VGA-A. W razie potrzeby należy zmienić źródło wejścia projektora.
- **7** Jeżeli projektor jest podłączony do wielu źródeł sygnału, należy nacisnąć przycisk **źródło** na pilocie lub na panelu sterowania w celu wybrania odpowiedniego źródła. Patrz ["Korzystanie z panela sterowania" na stronie 25](#page-24-0) i ["Korzystanie z pilota](#page-26-0)  [zdalnego sterowania" na stronie 27](#page-26-0) w celu lokalizacji przycisku **źródło**.

## <span id="page-19-2"></span>**Wyłączanie projektora**

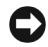

**UWAGA:** Nie należy odłączać zasilania projektora po jego prawidłowym wyłączeniu, które powinno przebiegać zgodnie z następującą procedurą.

**1** Naciśnij przycisk **Zasilanie**.

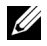

**UWAGA:** Na ekranie pojawi się komunikat "**Naciśnij przycisk zasilania w celu wyłączenia projektora**" Komunikat zniknie po 5 sekundach lub, aby go usunąć można nacisnąć przycisk **Menu**.

**2** Naciśnij ponownie przycisk **Zasilanie**. Wentylatory będą pracowały jeszcze przez 120 sekund.

**3** W celu szybkiego wyłączenia projektora, naciśnij na 1 sekundę przycisk **Zasilanie** podczas działania wentylatorów chłodzących projektora.

**UWAGA:** Przed ponownym włączeniem projektora, zaczekaj 60 sekund na ustabilizowanie się temperatury wewnętrznej.

**4** Wyjmij wtyczkę kabla zasilającego z gniazdka elektrycznego i z projektora.

## <span id="page-20-0"></span>**Regulowanie parametrów wyświetlanego obrazu**

#### <span id="page-20-1"></span>**Podwyższanie projektora**

- **1** Unieś projektor do uzyskania wymaganego kąta wyświetlania i użyj dwóch przednich pokręteł regulacji nachylenia do dokładnego dostrojenia kąta wyświetlania.
- **2** Użyj obrotowego pokrętła regulacji pochylenia, aby dokładnie ustawić kąt wyświetlania.

## <span id="page-20-2"></span>**Obniżanie projektora**

**1** Obniż projektor i użyj dwóch przednich pokręteł regulacji nachylenia dla dokładnej regulacji kąta wyświetlania.

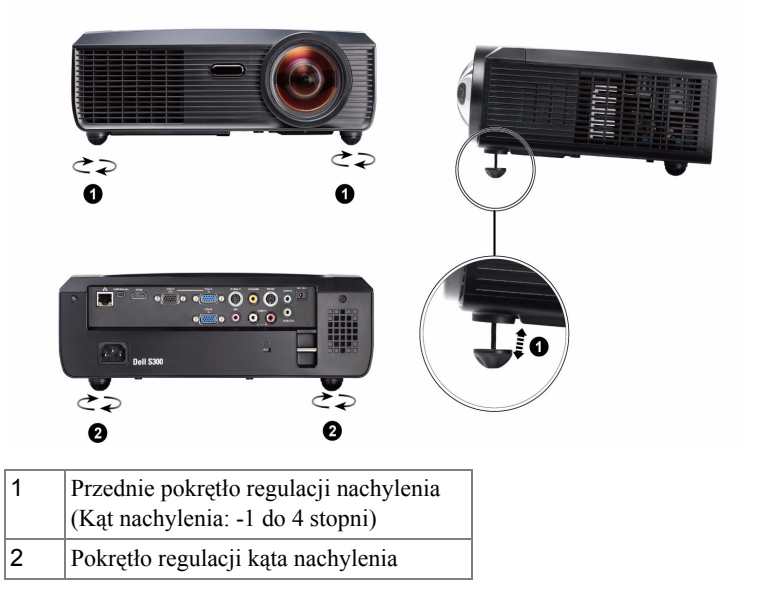

## <span id="page-21-0"></span>**Regulacja powiększenia i ostrości obrazu projektora**

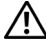

**OSTRZEŻENIE: Aby uniknąć uszkodzenia projektora, przed jego przeniesieniem lub zapakowaniem do futerału należy sprawdzić, czy obiektyw oraz nóżka regulacji wysokości są całkowicie wsunięte.**

**1** Obróć przełącznik ostrości, aż do uzyskania wyraźnego obrazu. Ostry obraz projektora można uzyskać w odległości 1,64 stopy do 10,83 stopy (0,5 m do 3,3 m).

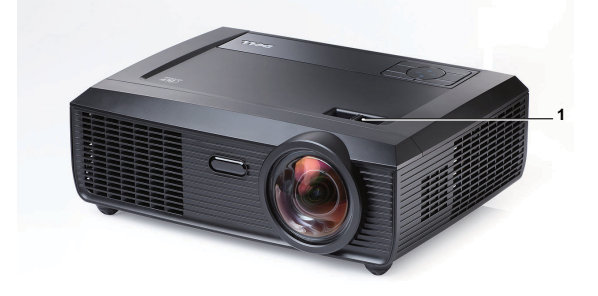

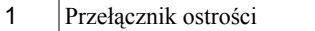

## <span id="page-22-0"></span>**Regulacja wielkości wyświetlanego obrazu**

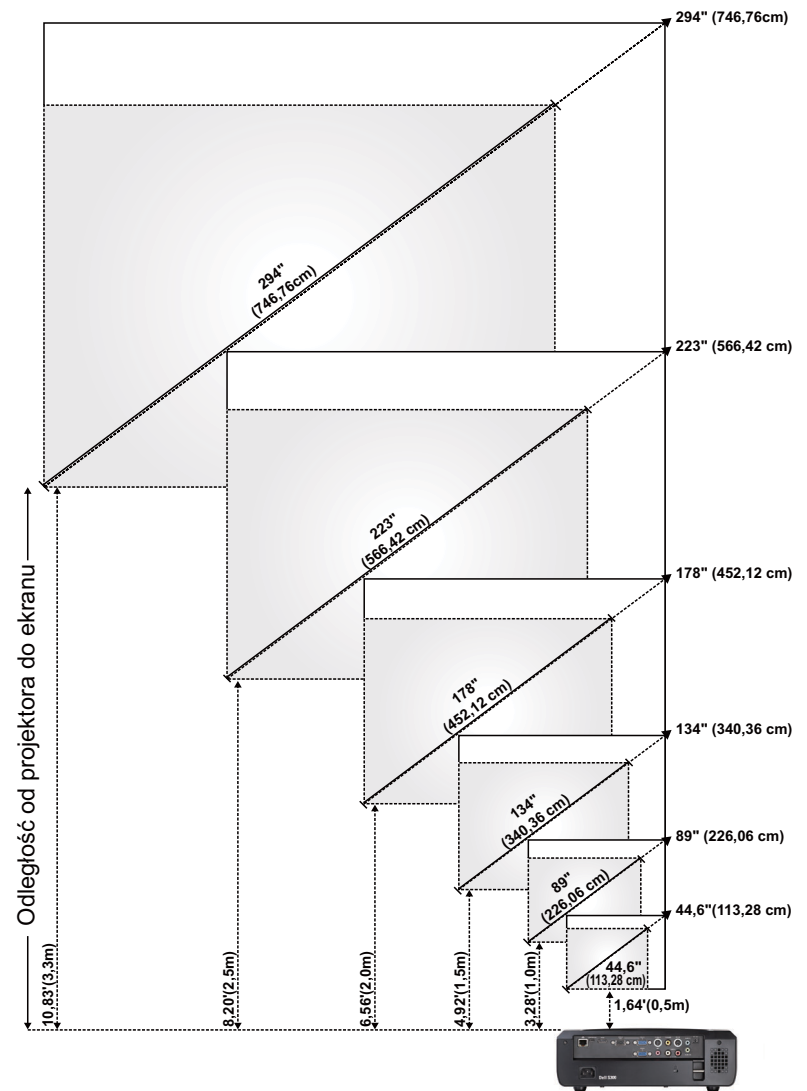

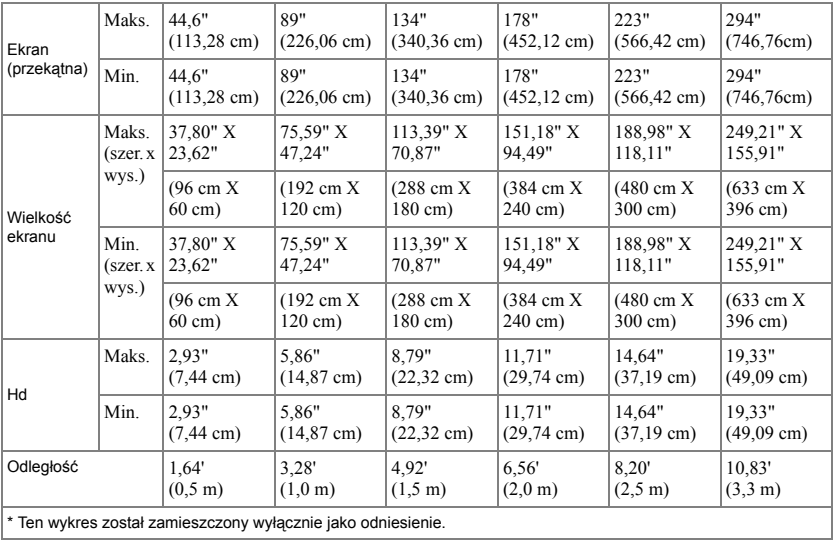

## <span id="page-24-0"></span>**Korzystanie z panela sterowania**

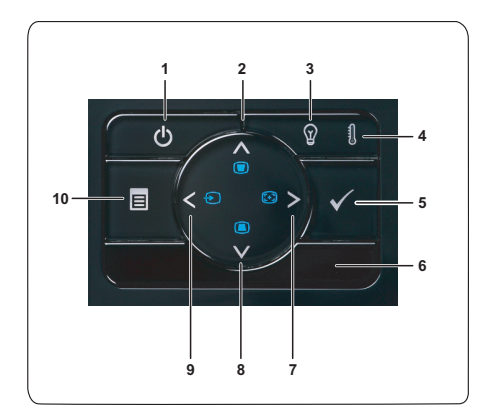

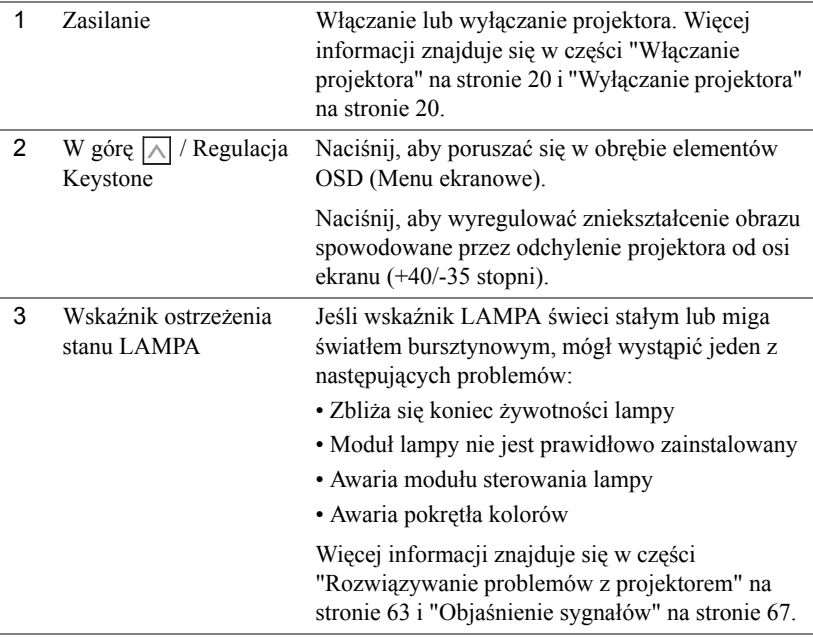

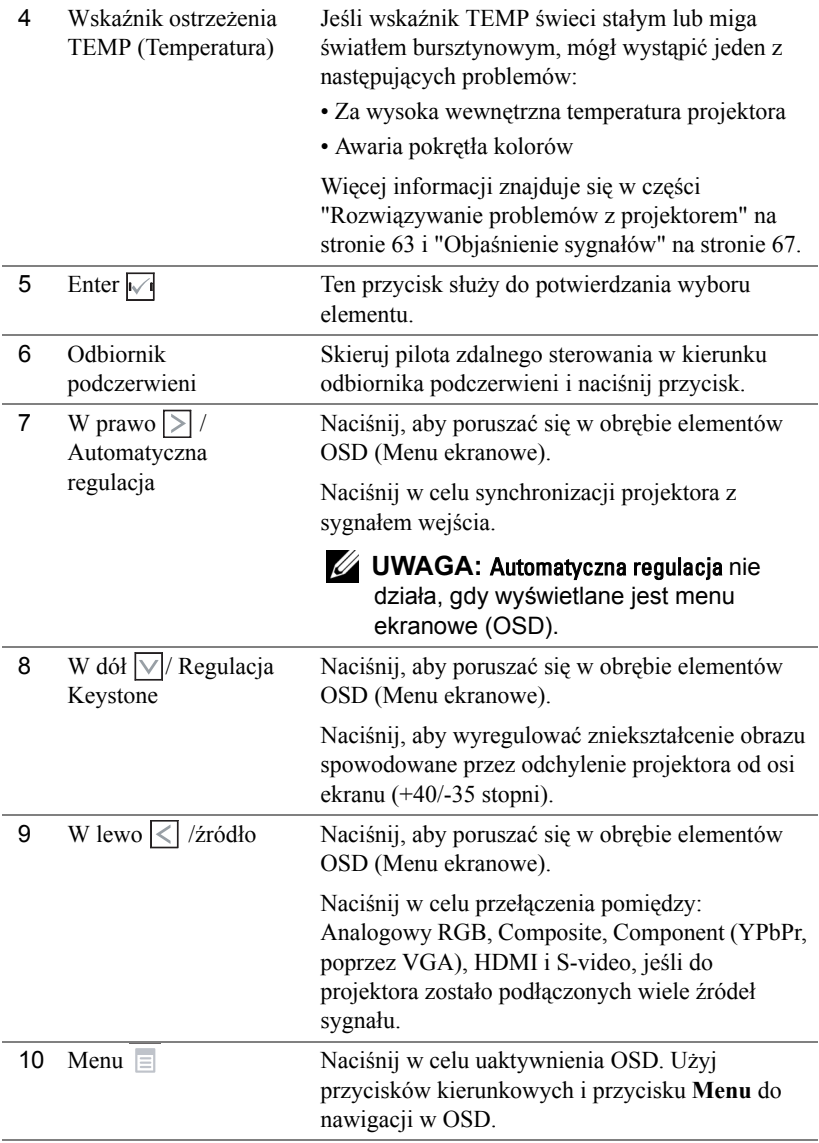

## <span id="page-26-0"></span>**Korzystanie z pilota zdalnego sterowania**

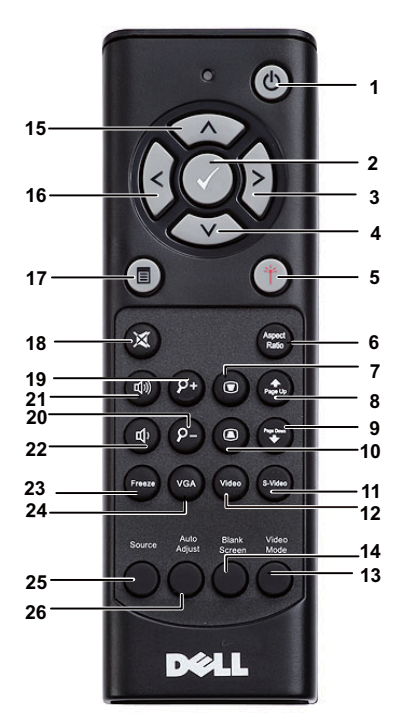

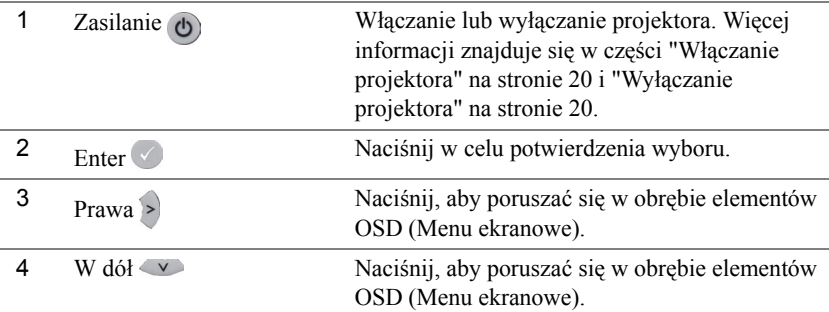

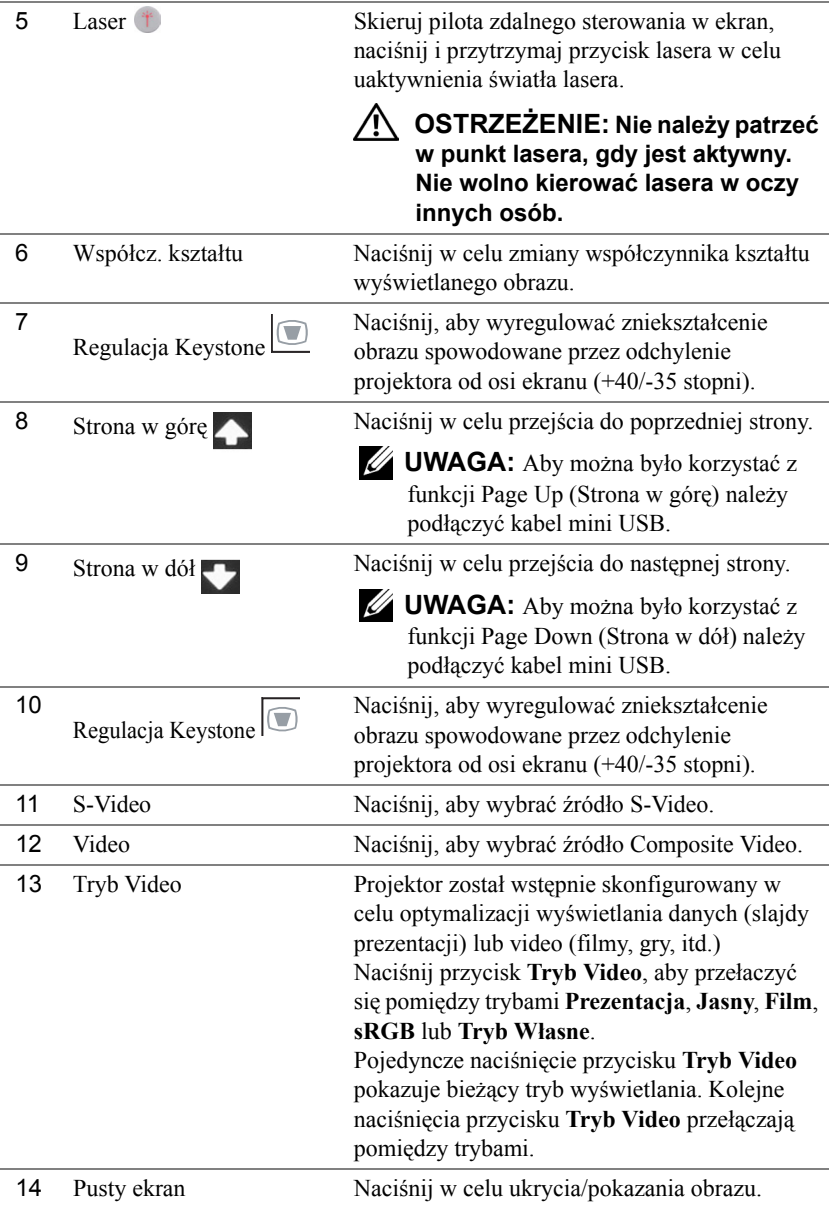

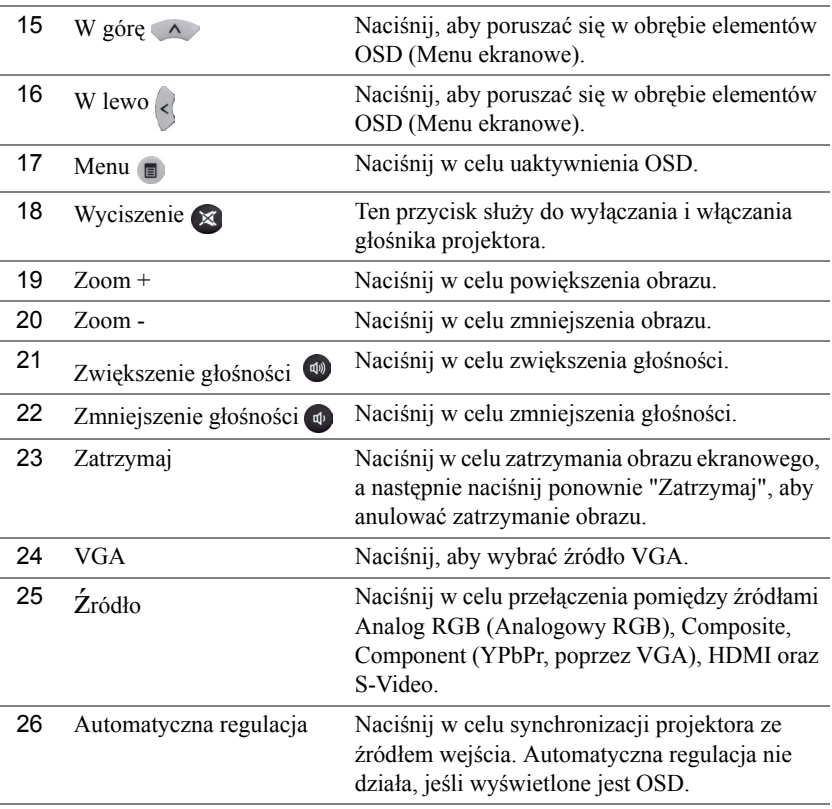

## <span id="page-29-0"></span>**Instalacja baterii pilota zalnego sterowania**

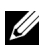

**UWAGA:** Wyjmij baterie z pilota zdalnego sterowania, gdy nie jest używany.

**1** Naciśnij zakłądkę, aby podnieść pokrywę wnęki baterii.

**2** Sprawdź oznaczenia biegunów baterii (+/-).

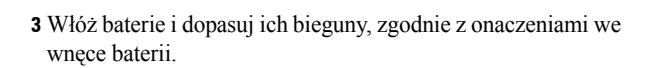

**WAGA:** Należy unikać mieszania różnych typów baterii i uzywania razem baterii nowych i starych.

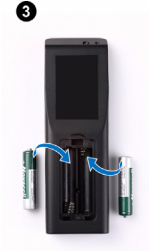

0

Ø

fi, i

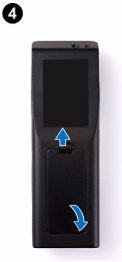

**4** Odsuń pokrywę baterii.

## <span id="page-30-0"></span>**Zakres działania pilota zdalnego sterowania**

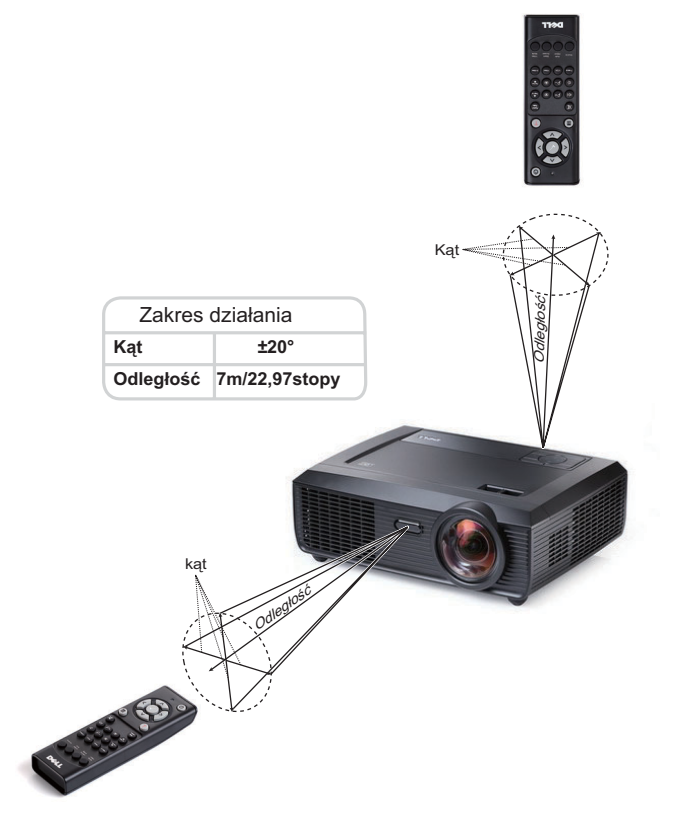

**UWAGA:** Rzeczywisty zakres działania może się lekko różnić od poskazanego w diagramie. Słabo naładowane baterie także mogą utrudniać prawidłowe sterowanie projektorem.

## <span id="page-31-0"></span>**Korzystanie z menu ekranowego**

- Projektor jest wyposażony w wielojęzyczne menu OSD (On-Screen Display [Menu ekranowe]), które można wyświetlać niezależnie od tego, czy jest podłączone źródło sygnału wejściowego.
- W celu nawigacji w zakładkach menu głównego, naciśnij przyciski  $\leq$  lub  $\geq$  w panelu sterowania projektora lub na pilocie zdalnego sterowania.
- W celu wyboru podmenu, naciśnij przycisk $\sqrt{\sqrt{}}$  w panelu sterowania projektora lub na pilocie zdalnego sterowania.
- W celu wyboru opcji, naciśnij przyciski  $\sqrt{\vert \psi \vert \vert}$  w panelu sterowania projektora lub na pilocie zdalnego sterowania. Kolor zmienia się na ciemnoniebieski. Po wybraniu elementu, jego kolor zmienia się na ciemnoniebieski.
- Użyj przycisków  $\leq$  lub  $\geq$  w panelu sterowania lub na pilocie zdalnego sterowania w celu regulacji ustawień.
- Aby powrócić do menu głównego, przejdź do zakładki Cofnij i naciśnij przycisk $\sqrt{\phantom{a}}$ na panelu sterowania lub na pilocie zdalnego sterowania.
- Aby opuścić OSD, przejdź do zakładki EXIT (Wyjście) i naciśnij przycisk $\sqrt{\phantom{a}}$ lub naciśnij bezpośrednio przycisk Menu na panelu sterowania lub na pilocie zdalnego sterowania.

#### <span id="page-31-1"></span>**MENU GłóWNE**

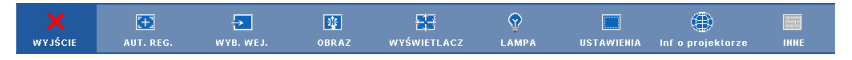

### <span id="page-31-2"></span>**AUTO. REG**.

Automatyczna regulacja automatycznie dopasowuje **Pozioma, Pionowa, Częstotliwość** i **Dopasowanie** w trybie PC. W trakcie automatycznej regulacji, na ekranie wyświetlany jest następujący komunikat:

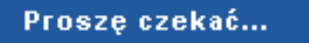

## <span id="page-32-0"></span>**WYB**. **WEJ**

Menu Wybór wejścia umożliwia wybór źródła wejścia projektora.

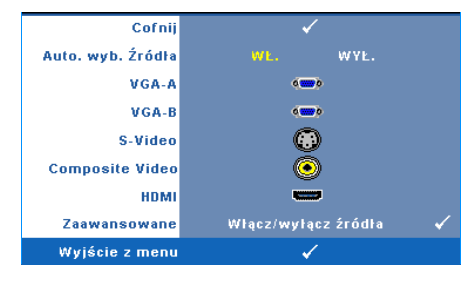

**AUTO. WYB. źRóDłA—**Wybór opcji **Wył.** (domyślna) powoduje blokadę bieżącego sygnału wejścia. Po naciśnięciu przycisku **ródło** , gdy **Automatyczne ródło** jest ustawione na **Wył.**, można ręcznie wybrać sygnał wejścia. Wybierz **Wł.** w celu automatycznego wykrycia dostępnych sygnałów wejścia. Po naciśnięciu przycisku **źródło** przy włączonym monitorze,

automatycznie wyszuka on następny wolny sygnał wejścia.

**VGA-A—**Naciśnij √, aby wykryć sygnał VGA-A.

**VGA-B—**Naciśnij **|**√|, aby wykryć sygnał VGA-B.

**S-VIDEO—**Naciśnij przycisk <sub>(v</sub>), aby wykryć sygnał S-Video.

**COMPOSITE VIDEO—**Naciśnij przycisk <sub>[10]</sub>, aby wykryć sygnał Composite Video.

**HDMI—**Naciśnij przycisk <sub>1</sub>, aby wykryć sygnał HDMI.

**ZAAWANSOWANE—**Naciśnij  $\sqrt{ }$ , aby uaktywnić menu Wybór wejścia -**Zaawansowane**.

#### **WYBÓR WEJŚCIA - ZAAWANSOWANE**

Menu Wybór wejścia - Zaawansowane umożliwia włączenie lub wyłączenbie źródeł wejścia.

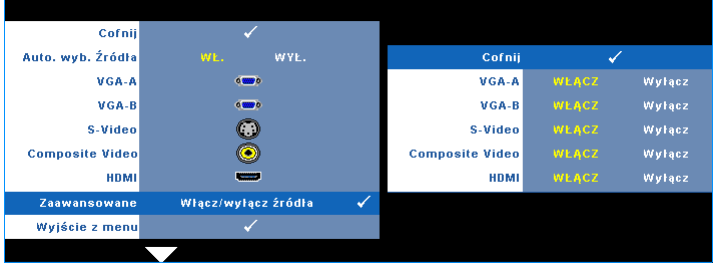

**VGA-A—**Użyj  $\leq i$  i  $\geq$ , aby włączyć lub wyłączyć wejście VGA-A.

**VGA-B—**Użyj  $\boxed{\leq}$  i  $\boxed{\geq}$ , aby włączyć lub wyłączyć wejście VGA-B.

**S-VIDEO—**Użyj  $\leq i$  i  $\geq$ , aby włączyć lub wyłączyć wejście S-Video.

**COMPOSITE VIDEO—Użyj**  $\leq |i|$ , aby włączyć lub wyłączyć wejście Composite Video.

**HDMI—**Użyj  $\leq i$  i  $\geq$ , aby włączyć lub wyłączyć wejście HDMI.

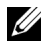

**UWAGA:** Nie można wyłączyć bieżącego źródła wejścia. Zawsze muszą być włączone minimum dwa źródła wejścia.

## <span id="page-33-0"></span>**OBRAZ (w trybie PC)**

Poprzez użycie menu **Obraz**, można wyregulować ustawienia wyświetlania projektora. Menu Obraz udostępnia następujące opcje:

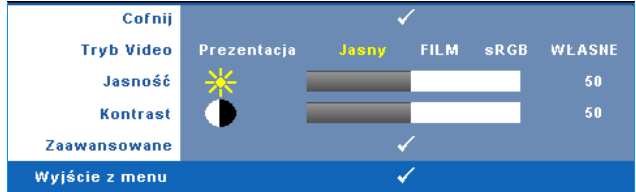

**TRYB VIDEO—**Umożliwia optymalizację trybu wyświetlanego obrazu: **Prezentacja**, **Jasny**, **Film**, **sRGB** zapewnia bardziej precyzyjne odwzorowanie kolorów), a **Własne** (umożliwia wykonanie własnych ustawień). Aby wyregulować ustawienia dla **Jasny**, **Kontrast**, **Nasycenie**, **Ostrość**, **Barwa** i **Zaawansowane**, projektor automatycznie przełącza się na tryb **Własne**.

**UWAGA:** Aby wyregulować ustawienia dla **Jasność**, **Kontrast**, **Nasycenie**, **Ostrość**, **Barwa** i **Zaawansowane**, projektor automatycznie przełącza się na tryb **Własne**.

**JASNOŚĆ—Użyj**  $\leq i$  i  $\geq w$  celu regulacji jasności obrazu.

**KONTRAST—Użyj**  $\leq$  oraz  $\geq$  w celu regulacji kontrastu wyświetlania.

**ZAAWANSOWANE—**Naciśnij  $\sqrt{ }$ , aby uaktywnić menu **Obraz Zaawansowane**. Patrz ["OBRAZ ZAAWANSOWANE" na stronie 36](#page-35-1).

## <span id="page-34-0"></span>**OBRAZ (w trybie Video)**

Poprzez użycie menu **Obraz**, można wyregulować ustawienia wyświetlania projektora. Menu Obraz udostępnia następujące opcje:

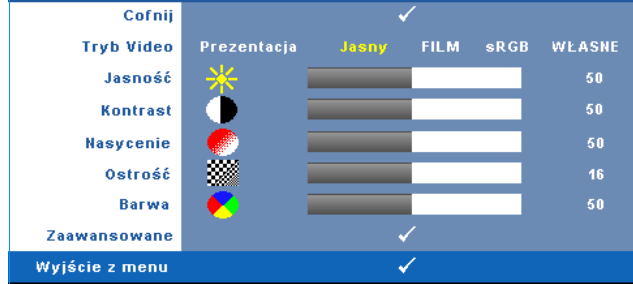

**TRYB VIDEO—**Umożliwia optymalizację trybu wyświetlanego obrazu: **Prezentacja**, **Jasny**, **Film**, **sRGB** (zapewnia bardziej precyzyjne odwzorowanie kolorów) i **Własne** (wykonanie preferowanych ustawień). Po regulacji ustawień **Jasność**, **Kontrast**, **Nasycenue**, **Ostrość**, **Barwa** i **Zaawansowane**, projektor automatycznie przełączy się na **Własne**.

**UWAGA:** Po wyregulowaniu ustawień **Jasność, Kontrast**, **Nasycenie**, **Ostrość**, **Barwa** i **Zaawansowane**, projektor automatycznie przełącza się na tryb **Własne**.

**JASNOŚĆ—**Użyj  $\boxed{\leq}$  i  $\boxed{\geq}$  w celu regulacji jasności obrazu.

**KONTRAST—**Użyj  $\leq$  oraz  $\geq$  w celu regulacji kontrastu wyświetlania.

**NASYCENIE—**Umożliwia regulację źródła video z obrazu czarno-białego do

całkowicie nasyconego koloru. Naciśnij  $\leq$  w celu zmniejszenie liczby kolorów

obrazu i  $\triangleright$  w celi zwiększenia liczby kolorów obrazu.

**OSTROŚĆ—Naciśnij**  $\leq$ **, aby zmniejszyć ostrość, lub**  $\geq$  **w celu zwiększenia** ostrości.

**BARWA—**Naciśnij  $\leq$ , aby zwiększyć poziom zieleni obrazu i  $\geq$  w celu zmniejszenia poziomu czerwieni obrazu (dostępne wyłącznie dla NTSC).

**ZAAWANSOWANE—**Naciśnij <sub>[17]</sub>, aby uaktywnić menu **Obraz Zaawansowane**. Patrz ["OBRAZ ZAAWANSOWANE"](#page-35-1) poniżej.

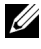

**UWAGA: Nasycenie**, **Ostrość** i **Barwa**, są dostępne wyłacznie, gdy źródła wejścia to Composite lub S-Video.

#### <span id="page-35-1"></span>**OBRAZ ZAAWANSOWANE**

Poprzez użycie menu Obraz Zaawansowane, można wyregulować ustawienia wyświetlania projektora. Menu Obraz Zaawansowane udostępnia następujące opcje:

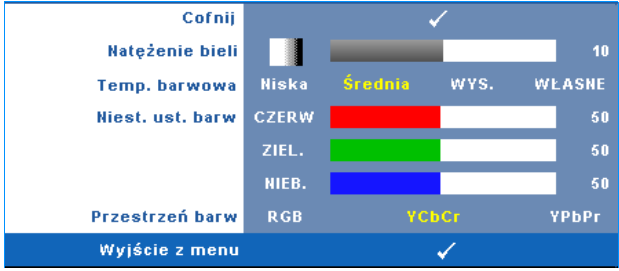

**NATężENIE BIELI—Użyj**  $\leq$  **oraz**  $\geq$  **w celu regulacji intensywności bieli** wyświetlania.

**TEMP. BARWOWA—**Umożliwia regulację temperatury kolorów. W wyższych temperaturach kolory ekranu wyglądają chłodniej a w niższych cieplej. Podczas regulacji wartości w menu **Regul. kolorów**, uaktywniony zostanie tryb Własne. Wartości są zapisywane w trybie Własne.

**NIEST. UST. BARW—**Umożliwia ręczną regulację kolorów czerwonego, zielonego i niebieskiego.

**PRZESTRZEń BARW—**Umożliwia wybór przestrzeni barw, dostępne opcje to: RGB, YCbCr i YPbPr.

## <span id="page-35-0"></span>**WYŚWIETLACZ (w trybie PC)**

Poprzez użycie menu **Wyświetlacz**, można wyregulować ustawienia wyświetlania projektora. Menu Obraz udostępnia następujące opcje:

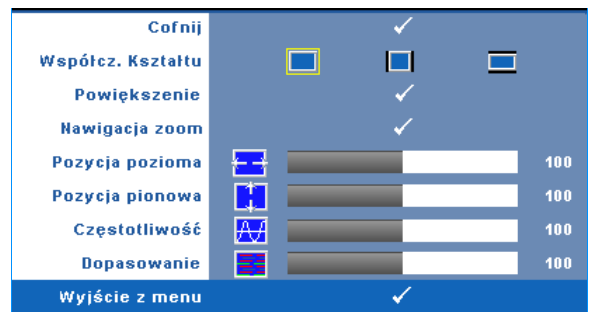

**WSPółCZ. KSZTAłTU—**Umożliwia wybór współczynnika kształtu w celu regulacji wyglądu obrazu.
- **Oryginalny Wybierz Oryginalny, aby utrzymać współczynnik kształtu obrazu** zgodny ze źródłem wejścia.
- 4:3 Przeskalowanie źródła wejścia w celu dopasowania ekranu i wyświetlenia obrazu 4:3.
- Szeroki Przeskalowanie źródła wejścia w celu dopasowania do szerokości ekranu.

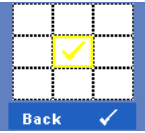

**POWIęKSZENIE—**Naciśnij M, aby uaktywnić menu **Powiększenie**.

Wybierz obszar do powiększenia i naciśnij w w celu widoku powiększonego obrazu.

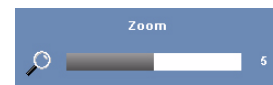

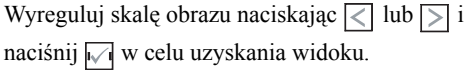

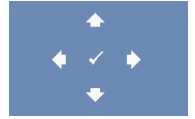

**NAWIGACJA ZOOM—Naciśnij <sub>1</sub>, aby uaktywnić menu Nawigacja zoom**.

Użyj  $\leq$   $\leq$   $\leq$   $\leq$   $\leq$   $\leq$  do nawigacji na ekranie projekcji.

**POZYCJA POZIOMA—**Naciśnij  $\leq$  w celu przeniesienia obrazu w lewo i  $\geq$  w celu przeniesienia obrazu w prawo.

**POZYCJA PIONOWA—**Naciśnij  $\leq$ , aby przenieść obraz w dół i  $\geq$  w celu przeniesienia obrazu w górę.

**CZęSTOTLIWOść—**Umożliwia zmianę częstotliwości odświeżania obrazu w celu dostosowania jej do częstotliwości odświeżania karty graficznej komputera. Jeżeli widać pionowy migający pasek należy go wyregulować przy użyciu funkcji **Częstotliwość**. Jest to regulacja powierzchowna.

**DOPASOWANIE—**Ta opcja służy do synchronizacji fazy sygnału wyświetlacza z kartą graficzną. Jeżeli obraz jest niestabilny lub miga, należy go skorygować przy użyciu funkcji **Dopasowanie**. Jest to dokładna regulacja.

#### **WYŚWIETLACZ (w trybie Video)**

Poprzez użycie menu **Wyświetlacz**, można wyregulować ustawienia wyświetlania projektora. Menu Obraz udostępnia następujące opcje:

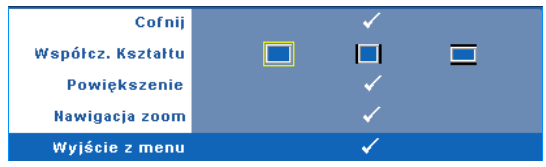

**WSPółCZ. KSZTAłTU—**Umożliwia wybór współczynnika kształtu w celu regulacji wyglądu obrazu.

- Oryginalny Wybierz Oryginalny, aby utrzymać współczynnik kształtu obrazu zgodny ze źródłem wejścia.
- 4:3 Przeskalowanie źródła wejścia w celu dopasowania ekranu i wyświetlenia obrazu 4:3.
- Szeroki Przeskalowanie źródła wejścia w celu dopasowania do obrazu szerokoekranowego.

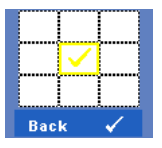

**POWIęKSZENIE—**Naciśnij <sub>↓</sub>, aby uaktywnić menu **Powiększenie**.

Wybierz obszar do powiększenia i naciśnij w w celu widoku powiększonego obrazu.

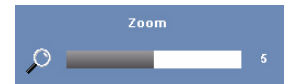

Wyreguluj skalę obrazu naciskając  $\leq$  lub  $\geq$  i naciśnij <sub>↓</sub> w celu uzyskania widoku.

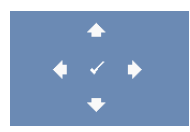

**NAWIGACJA ZOOM—Naciśnij <sub>↓</sub>, aby uaktywnić menu Nawigacja zoom**.

 $Uzy$ j  $\leq$   $\leq$   $\leq$   $\leq$   $\leq$   $\leq$  do nawigacji na ekranie projekcji.

#### **LAMPA**

Poprzez użycie menu **Lampa**, można wyregulować ustawienia wyświetlania projektora. Menu Lampa udostępnia następujące opcje:

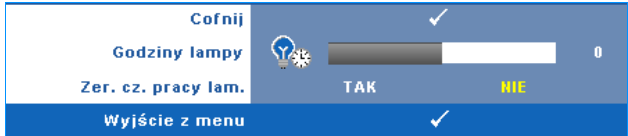

**GODZINY LAMPY—**Wyświetlana jest liczba godzin pracy lampy od momentu wyzerowania jej zegara.

<span id="page-38-0"></span>**ZER. CZ. PRACY LAM.—**Wybierz **Tak**, aby wyzerować timer lampy.

#### **USTAWIENIA**

Menu Ustawienia umożliwia regulację ustawień dla opcji Język, Tryb Projektor, Keystone (pion.), Poziom głośności alarmu, Tryb wstrzymania wyjścia VGA, Wyświetlacz 3D i Sieć.

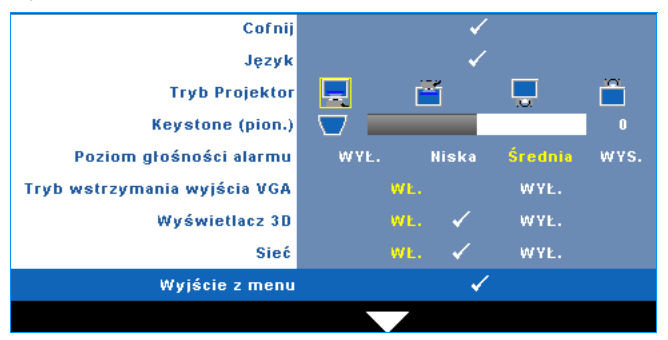

**Język—**Umożliwia ustawienie języka dla OSD. Naciśnij √, aby uaktywnić menu **Język**.

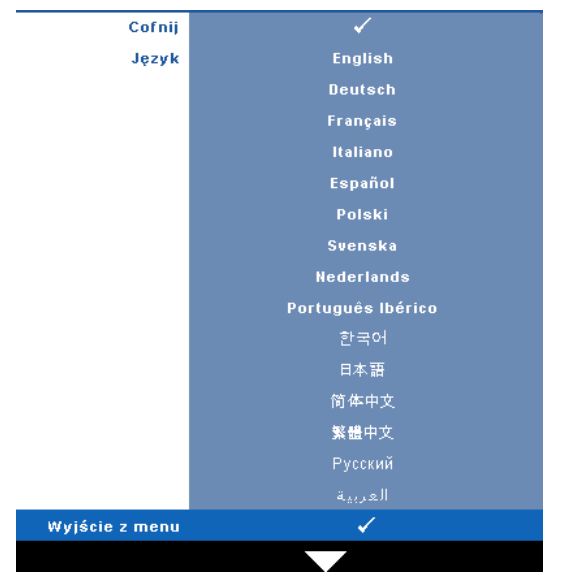

**TRYB PROJEKTOR—**Umożliwia wybór trybu projektora, w zależności od sposobu montażu projektora.

- Projekcja z przodu ustawienie na biurku To jest opcja domyślna.
- Projekcja z przodu montaż na ścianie Projektor obraca obraz górą w dół, w celu projekcji obrazu przy projektorze zamontowanym na ścianie.
- Projekcja z tyłu ustawienie na biurku Projektor odwraca obraz, aby mógł być wyświetlany zza półprzezroczystego ekranu.
- **Projekcja z tyłu montaż na ścianie Projektor odwraca obraz i przekręca go** górą w dół. Dzięki temu możliwe jest wyświetlanie obrazu zza półprzezroczystego ekranu za pomocą projektora zamontowanego na ścianie.

**KEYSTONE (PION.)—**Ręczna regulacja pionowego zniekształcenia obrazu spowodowanego nachyleniem projektora.

**POZIOM GłOśNOśCI ALARMU—**Umożliwia ustawienie głośności dzwonka (Wył., Niska, Średnia lub Wysoka) dla wyłączania/włączania zasilania.

**TRYB WSTRZYMANIA WYJśCIA VGA—**Wybór Wł lub Wył dla funkcji wyjścia VGA w celu przejścia projektora do stanu wstrzymania. Domyślne ustawienie to Wył.

**WYśWIETLACZ 3D—**Wybierz Wł, aby uruchomić funkcję Wyświetlacz 3D. Domyślne ustawienie to Wył.

#### **UWAGA:**

- 1. Do stworzenia wrażenia 3D, potrzebnych będzie kilka innych komponentów, takich jak:
	- a PC/NB z kartą graficzną zapewniającą wyjście sygnału 120 Hz z poczwórnym buforem.
	- b "Aktywne" okulary 3D z DLP Link™.
	- c Treść 3D. Patrz "Uwaga 4".
	- d Odtwarzacz 3D. (Przykład: Odtwarzacz stereoskopowy...)
- 2. Włączenie funkcji 3D po spełnieniu podanych poniżej warunków:
	- a PC/NB z kartą graficzną, obsługującą wyjście sygnału 120Hz przez kabel VGA lub HDMI.
	- b Wejście treści 3D przez Video i S-Video.
- 3. Gdy projektor wykryje jedno z wejść (wspomniane powyżej), uruchomi wyświetlacz 3D w trybie OSD "USTAWIENIA" -> "Wyświetlacz 3D".
- 4. Bieżący czas obsługi 3D wynosi:
	- a VGA/HDMI 1280 x 720 120 Hz
	- b Composite/S-Video 60 Hz
	- c Component 480i
- 5. Zalecany sygnał VGA dla NB to wyjście tryb pojedynczy (Nie zaleca się trybu podwójnego).

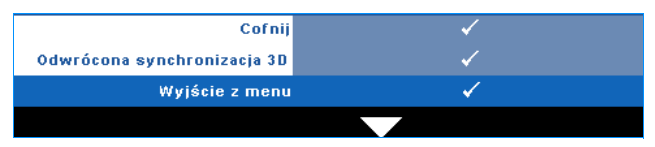

**Odwrócona synchronizacja 3D—**Jeśli widoczny jest dyskretny lub nakladający się obraz, po nałożeniu okularów DLP 3D, może być konieczne wykonanie funkcji 'Invert (Odwroć)', aby uzyskać najlepsze dopasowanie sekwencji obraz w lewo/w prawo w celu uzyskania prawidłowego obrazu. (Dla okularów DLP 3D)

**Sieć—**Wybierz Wł. w celu uaktywnienia funkcji sieci. Naciśnij  $\mathbb{V}_1$ , aby skonfigurować ustawienia Sieć.

#### <span id="page-41-0"></span>**Sieć**

Menu Sieć umożliwia konfigurację ustawień połączenia z siecią.

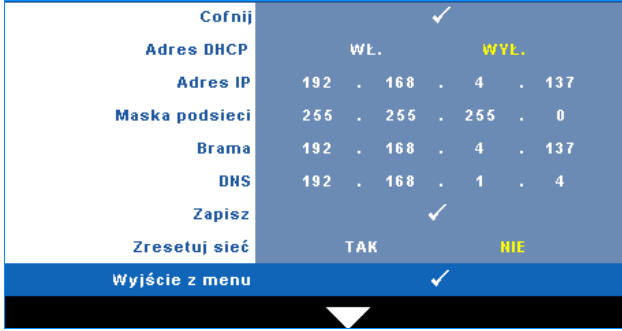

**ADRES DHCP—**Jeśliw sieci, do której jest podłączony porjektor istnieje serwer DHCP, adres IP będzie nadawany automatycznie, po wybraniu DHCP **Wł.**. Jeśli serwer DHCP jest **Wył.** należy ręcznie ustawić adres IP, maskę podsieci i bramę.

Użyj  $\Box$   $\Box$  do wyboru liczb adresu IP, maski podsieci i bramy. Wprowadź Enter w

celu potwierdzenia każdej liczby, a następnie użyj  $\leq$   $\geq$  w celu ustawienia następnego elementu.

**ADRES IP—**Automatyczne lub ręczne przydzielenie adresu IP projektorowi podłączonemu do sieci.

**MASKA PODSIECI—**Konfiguracja maski podsieci połączenia sieciowego.

**BRAMA—**Aby skonfigurować go ręcznie, sprawdź adres bramy u administratora sieci/systemu.

**DNS—**Aby skonfigurować go ręcznie, sprawdź adres IP serwera DNS u administratora sieci/systemu.

**ZAPISZ—**Naciśnij  $\sqrt{ }$ , aby zapisać wykonane zmiany konfiguracji sieci.

### **UWAGA:**

- **1** Użyj przycisku  $\overline{\wedge}$  i  $\overline{\vee}$  do wyboru Adres IP, Maska podsieci, Brama, DNS i Zapisz.
- **2** Naciśnij przycisk  $\sqrt{ }$ , aby wprowadzić wartość Adres IP, Maska podsieci, Brama lub DNS. (Wybrana opcja jest podświetlana na żółto)
	- **a** Użyj przycisku  $\leq$  i  $\geq$  do wyboru opcji.
	- **b** Użyj przycisku  $\boxed{\wedge}$  i  $\boxed{\vee}$  do ustawienia wartości.
	- **c** Po zakończeniu ustawień, naciśnij przycisk  $\sqrt{$ , aby opuścić ustawienia.
- **3** Po wykonaniu ustawień Adres IP, Maska podsieci, Brama i DNS, wybierz Zapisz i naciśnij przycisk $\sqrt{\phantom{a}}$  w celu zapisania ustawień.

**ZRESETUJ SIEć—**Wybierz **Tak**, aby wyzerować konfigurację sieci.

#### **INFORMACJE**

Menu Informacje pokazuje bieżące ustawienia projektora.

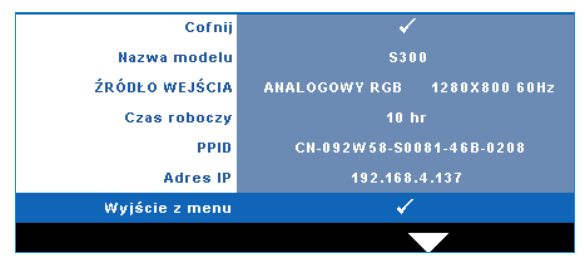

#### **INNE**

Menu Inne umożliwia zmianę ustawień dla opcji Menu, Ekran, Audio, Zasilanie, Zabezpieczenie i Napisy (wyłącznie dla NTSC). Można także wykonać ustawienia Wzorz. Testowy i Zerow. do fabr.

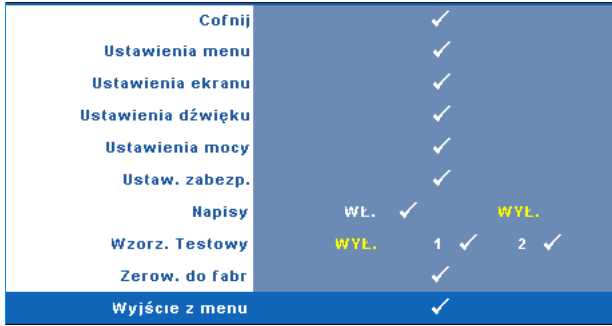

**USTAWIENIA MENU—**Wybierz i naciśnij  $\sqrt{ }$  w celu uaktywnienia ustawień menu. Ustawienia menu składają się z następujących opcji:

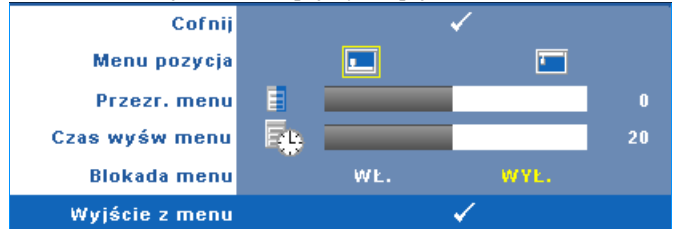

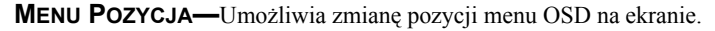

**PRZEźROCZYSTOść MENU—**Wybierz w celu zmiany poziomu przezroczystości tła OSD.

**CZAS WYśW MENU—**Umożliwia dopasowanie czasu zakończenia wyświetlania menu OSD. Domyślnie, OSD przestaje być wyświetlane po 20 sekundach braku aktywności.

<span id="page-43-0"></span>**BLOKADA MENU—**Wybierz **Wł.**, aby włączyć Blokada menu i ukryć menu OSD. Wybranie opcji **Wył.** powoduje wyłączenie blokady menu. Aby wyłączyć funkcję Blokada menu i w celu zakończenia wyświetlania OSD, naciśnij przycisk **Menu** w panelu sterowania lub na pilocie zdalnego sterowania przez 15 sekund, a następnie wyłącz funkcję.

**USTAWIENIA EKRANU—**Wybierz i naciśnij **w** w celu uaktywnienia ustawień ekranu. Ustawienia ekranu składają się z następujących opcji:

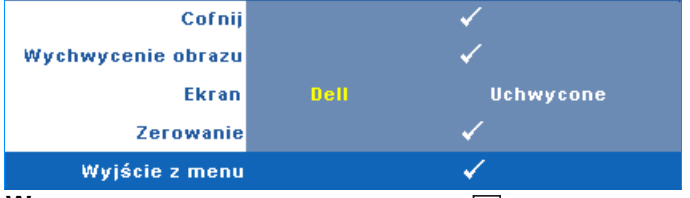

**WYCHWYCENIE OBRAZU—**Wybierz i naciśnij **w** celu przechwycenia wyświetlanego ekranu, po czym na ekranie pojawi się następujący komunikat.

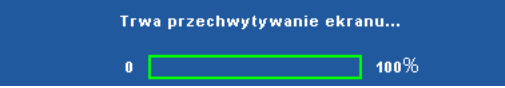

**UWAGA:** W celu przechwycenia pełnego ekranu upewnij się, że rozdzielczość sygnału wejścia podłączonego do projektora wynosi 1280x800.

**EKRAN** Wybierz **Dell** w celu użycia logo Dell logo jako tapety. Wybierz **Uchwycone**, aby ustawić przechwycony obraz jako tapetę.

**ZEROWANIE** Wybierz i naciśnij  $\sqrt{ }$ , aby uzunąć przechwycony obraz i przywrócić ustawienia domyślne.

**USTAWIENIA DŹWIęKU—**Wybierz i naciśnij √ w celu zmiany ustawień dźwięku. Ustawienia ekranMenu ustawień audio składa się z następujących opcji:

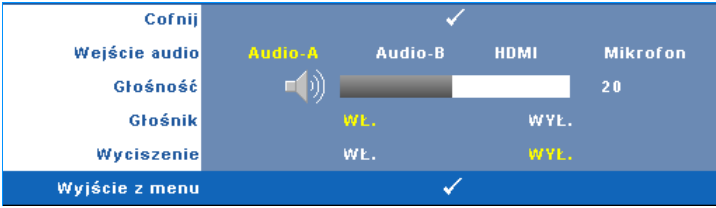

**WEJśCIE AUDIO—**Wybierz źródło wejścia audio, możliwe opcje to: Audio-A, Audio-B, HDMI i Mikrofon.

**Głośność—**Naciśnij  $\leq$  w celu zmniejszenia głośności i  $\geq$  w celu zwiększenia głośności.

**GłOśNIK—**Wybierz **Wł.** w celu włączenia głośnika. Wybierz **Wył.** w celu wyłączenia głośnika.

**WYCISZENIE—**Umożliwia wyciszenie dźwięków dla wejścia i wyjścia audio.

**USTAWIENIA MOCY—**Wybierz i naciśnij w celu uaktywnienia ustawień zasilania. Menu ustawień zasilania składa się z następujących opcji:

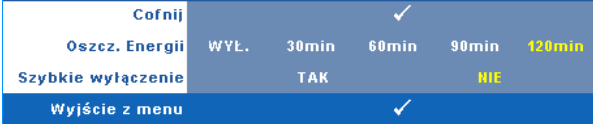

<span id="page-44-0"></span>**OSZCZ. ENERGII—**Wybierz **Wył.** w celu wyłączenia trybu oszczędzania energii. Domyślnie, projektor jest ustawiony na przechodzenie do trybu oszczędzaia energii po 120 minutach braku aktywności. Na 60 sekund przed przełączeniem do trybu oszczędzania energii, na ekranie pokaże się komunikat z ostrzeżeniem. Naciśnij dowolny przycisk w czasie odliczania, aby zatrzymać przechodzenie do trybu oszczędzania energii.

Można także ustawić inny okres opóźnienia, aby przejść do trybu oszczędzania energii. Czas opóźnienia oznacza czas oczekiwania projektora, gdy nie ma sygnału wejścia. Oszczędzanie energii można ustawić na 30, 60, 90 lub 120 minut.

Jeśli w okresie opóźnienia nie można wykryć sygnału wejścia, projektor wyłączy lampę i przejdzie do trybu oszczędzania energii. Po wykryciu sygnału wejścia w czasie opóźnienia, nastąpi automatyczne włączenie projektora. Jeśli sygnał wejścia nie zostanie wykryty w czasie dwóch godzin działania w trybie oszczędzania energii, projektor przełączy się z trybu oszczędzania energii do trybu wyłączenia zasilania. W celu włączenia projektora naciśnij przycisk Zasilanie.

**SZYBKIE WYłąCZENIE—**Wybierz **Tak**, aby wyłączyć projektor przy pojedynczym naciśnięciu przycisku **Zasilanie**. Ta funkcja umożliwia szybkie wyłączenie zasilania projektora przy zwiększonej szybkości wentylatora. Lekko zwiększone zakłócenia akustyczne podczas szybkiego wyłączenia zasilania.

**WAGA:** Przed ponownym włączeniem projektora, zaczekaj 60 sekund na ustabilizowanie się temperatury wewnętrznej. Próba natychmiastowego włączenia nie powiedzie się, uruchomienie potrwa dłużej. W celu ustabilizowania temperatury wewnętrznej, wentylator chłodzący będzie działał z pełną szybkością przez około 30 sekund.

**USTAW. ZABEZP.—**Wybierz i naciśnij w celu uaktywnienia ustawień

zabezpieczenia. Menu ustawień zabezpieczenia umozliwia włączenie i ustawienie zabezpieczenia hasłem.

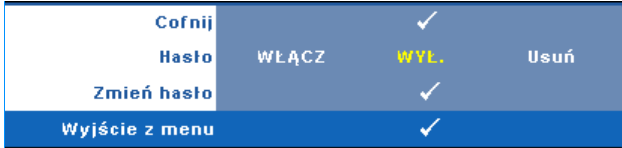

**HASłO—**Po włączeniu opcji Password Protect (Zabezpieczenie hasłem), pojawi się ekran Password Protect (Zabezpieczenie hasłem) z poleceniem podania hasła po podłączeniu wtyczki do gniazda zasilania i włączeniu zasilania projektora. Domyślnie, funkcja ta nie jest dostępna. Funkcję tą można włączyć poprzez wybranie **Włącz.**. Jeśli hasło zostało ustawione wcześniej, wprowadź najpierw hasło i wybierz tę funkcję. Funkcja zabezpieczenia hasłem zostanie uaktywniona przy następnym włączeniu projektora. Jeśli funkcja ta zostanie uaktywniona, pojawiać się będzie polecenie wprowadzenia hasła przy każdym włączeniu projektora:

- **1** Wymaganie pierwszego wprowadzenia hasła:
- **a** Przejdź do menu **Inne**, naciśnij  $\sqrt{ }$ , a następnie wybierz **Hasło** w celu **włączenia** ustawienia hasła.

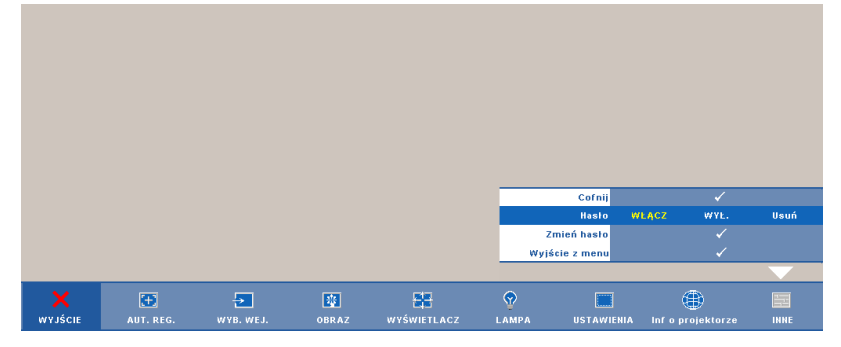

**b** Funkcja włączenia hasła pokaże pomocniczy ekran ze znakami, wprowadź z ekranu 4-cyfrową liczbę i naciśnij  $\blacksquare$ .

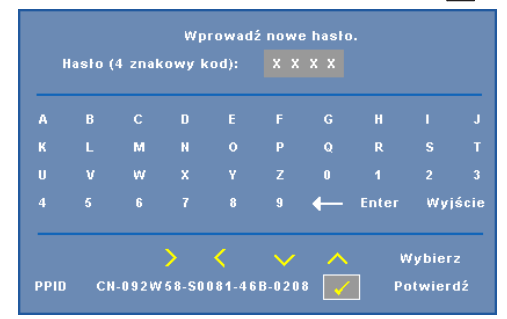

- **c** W celu potwierdzenia, wprowadź ponownie hasło.
- **d** Jeśli weryfikacja hasła powiedzie się, można wznowić dostęp do funkcji projektora i jego narzędzi.
- **2** Po nieprawidłowym wprowadzeniu hasła, można je będzie wprowadzić jeszcze 2 razy. Po trzeciej nieprawidłowej próbie, projektor wyłączy się automatycznie.

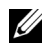

**UWAGA:** Po zapomnieniu hasła, skontaktuj się z firmą DELL™ lub wykwalifikowanym personelem serwisu.

- **3** Aby wyłączyć funkcję hasła, wybierz **Wył.** w celu wyłączenia funkcji.
- **4** W celu usunięcia hasła, wybierz **Usuń.**

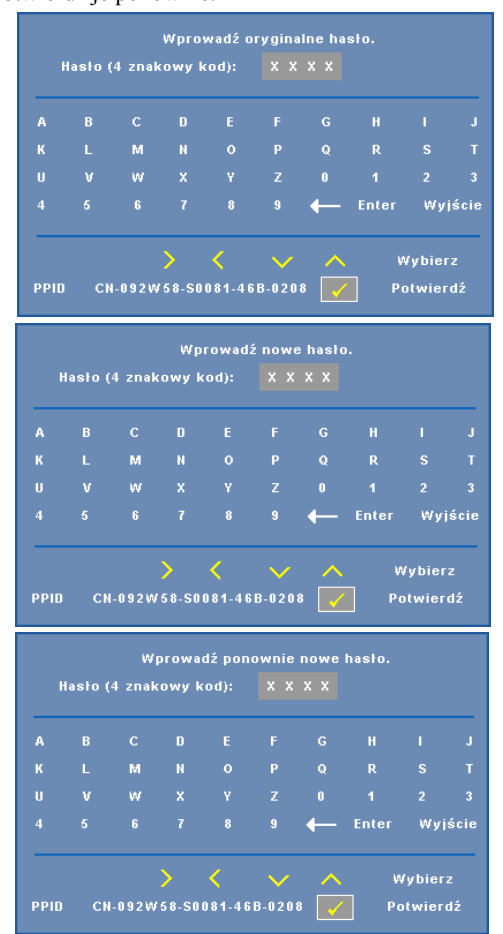

**ZMIEń HASłO—**Wprowadź oryginalne hasło, a następnie wprowadź nowe hasło i potwierdź je ponownie.

**NAPISY—**Wybierz **Wł.**, aby włączyć napisy i uaktywnić menu napisów. Wybierz odpowiednią opcję napisów: CC1, CC2, CC3 i CC4.

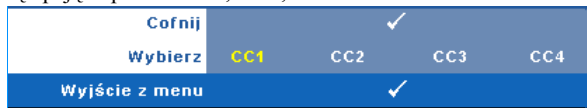

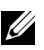

**UWAGA:** Opcja napisów jest dostępna wyłącznie dla NTSC.

**WZORZ. TESTOWY—**Wzorzec testowy jest używany do sprawdzania ostrości i rozdzielczości.

Opcję **Wzorz. testowy** można włączyć lub wyłączyć przez wybranie **Wył., 1** lub **2**. Można także przywołać **Wzorz. testowy 1** naciskając i przytrzymując równocześnie

przyciski  $\boxed{\equiv}$  i  $\boxed{\gt}$  na panelu sterowania przez 2 sekundy. Można także przywołać

wzorzec testowy 2 naciskając i przytrzymując równocześnie przyciski  $\boxed{\equiv}$  i  $\boxed{\leq}$  na panelu sterowania przez 2 sekundy.

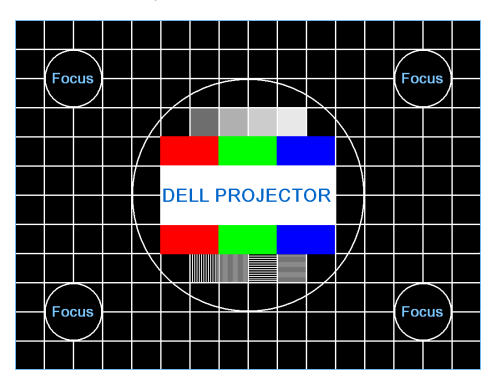

Wzorz. testowy 1:

Wzorz. testowy 2:

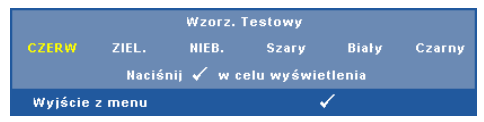

**ZEROW. DO FABR—**Wybierz i naciśnij <sub>[17]</sub>, aby wyzerować wszystkie ustawienia do domyślnych ustawień fabrycznych, po czym pojawi się pokazany poniżej komunikat z ostrzeżeniem.

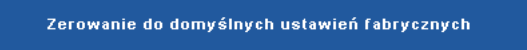

Zresetuj elementy obejmujące obydwa źródła obrazu komputerowego i źródło wideo.

## **Zarządzanie projektorem z programu Web Management**

#### **Konfiguracja ustawień sieciowych**

Jeśli projektor jest podłączony do sieci, dostęp do niego można uzyskać przez przeglądarkę sieci web, poprzez skonfigurowanie ustawień sieciowych (TCP/IP). Gdy używana jest funkcja sieci, adres IP powinien być unikalny. Informacje dotyczące konfigurowania ustawień sieci, znajdują się w części "Sieć[" na stronie 42.](#page-41-0)

#### **Dostęp do programu Web Management**

Użyj przeglądarki Internet Explorer 5.0 lub wersji nowszej lub Firefox 1.5 i wersji nowszej do wprowadzenia adresu IP. Można teraz uzyskać dostęp do programu Web Management i zdalnie zarządzać projektorem.

#### **Właściwości zarządzania**

#### **Strona główna**

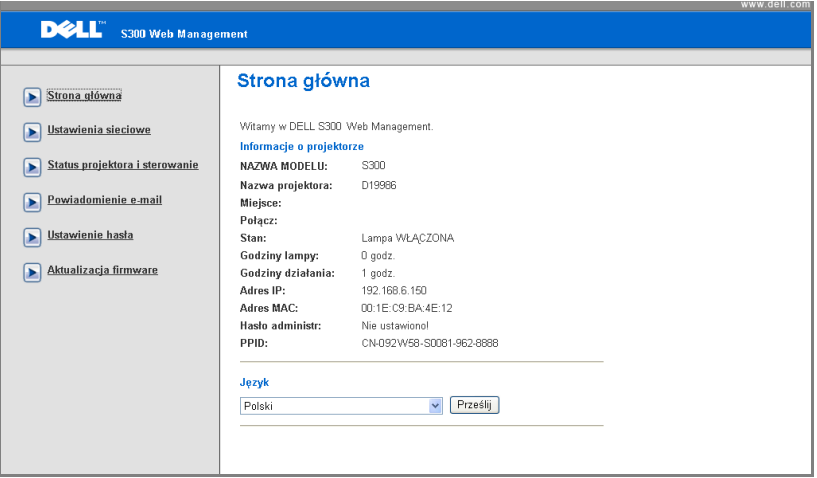

- Uzyskaj dostęp do strony głównej Web Management wprowadzając adres IP projektora w przeglądarce sieci web. Patrz "Sieć[" na stronie 42](#page-41-0).
- **Język**: Umożliwia ustawienie języka dla programu web management.

#### **Ustawienia sieciowe**

Patrz część OSD na [strona 42.](#page-41-0)

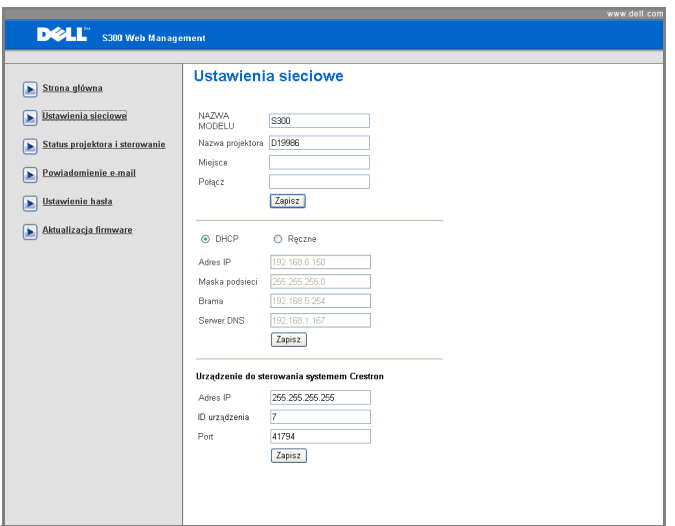

- Ustaw informacje **Nazwa modelu**, **Nazwa projektora**, **Miejsce** i **Połącz** (do 21 znaków dla każdego pola). Naciśnij **Zapisz**, aby zapisać ustawienia.
- Wybierz **DHCP** , aby przydzielić adres IP projektorowi automatycznie, z serwera DHCP lub wybierz **Ręczne**, aby przydzielać adres IP ręcznie.
- Wykonaj ustawienia **Adres IP, ID urządzenia** i **Port** w funkcji Crestron.

#### **Status projektora i sterowanie**

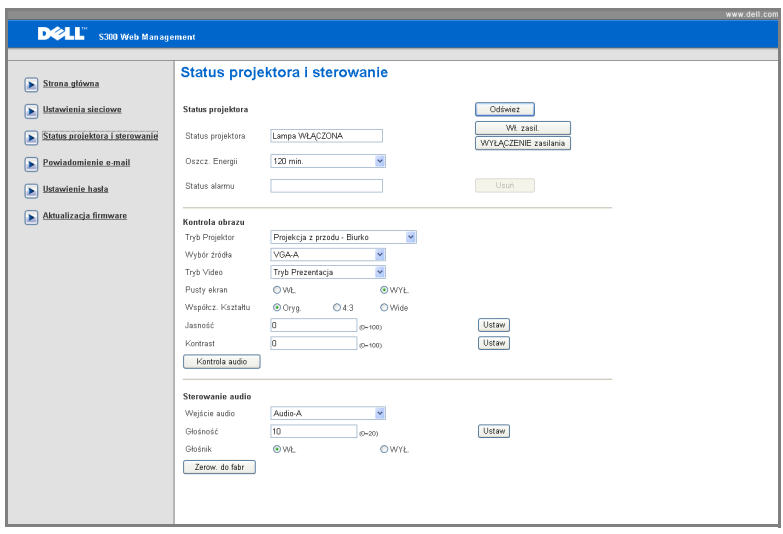

- **Status projektora**: Dostępne są 5 stany: Lampa włączona, Wstrzymanie, Oszcz. Energii, Chłodzenie i Rozgrzewanie. Kliknij przycisk **Odśwież**, aby odświeżyć ustawienia statusu i sterowania.
- **Oszcz. Energii**: Oszczędzanie energii można ustawić na Wył., 30, 60, 90 lub 120 minut. Sprawdź [strona 45](#page-44-0).
- **Status alarmu**: Dostępne są 3 stany błędów: Ostrzeżenie lampy, Krótki czas użyteczności lampy i Ostrzeżenie temperatury. Po uaktywnieniu któregokolwiek z tych alarmów, projektor może zostać zablokowany w trybie zabezpieczenia. Aby opuścić tryb zabezpieczenia, kliknij przycisk **Usuń** w celu usunięcia stanu alarmu przed włączeniem zasilania projektora.
- **Tryb Projektor**: Umożliwia wybór trybu projektora, w zależności od sposobu montażu projektora. Dostępne są 4 tryby projekcji: Projekcja z przodu - Biurko, Projekcja z przodu - Montaż na ścianie, Projekcja z tyłu - Biurko i Projekcja z tyłu - Montaż na ścianie
- **Wybór źródła**: Menu Wybór źródła umożliwia wybór źródła wejścia projektora. Można wybrać **VGA-A**, **VGA-B**, **S-Video**, **Composite Video** i **HDMI**.
- **Tryb Video**: Wybierz tryb, aby zoptymalizować wyświetlanie obrazu w oparciu o sposób używania projektora:
- **Prezentacja:** Najlepsza dla slajdów prezentacji.
- **Jasny:** Maksymalna jasność i kontrast.
- **Film:** Do oglądania filmów i zdjęć.
- **sRGB:** Zapewnia lepszą reprezentację kolorów.
- **Własne:** Ustawienia preferowane przez użytkownika.
- **Pusty ekran**: Można wybrać Wł. lub Wył.
- **Współcz. Kształtu**: Umożliwia wybór współczynnika kształtu w celu regulacji wyglądu obrazu.
- **Jasność**: Wybierz wartość do regulacji jasności obrazu.
- **Kontrast**: Wybierz wartość w celu regulacji kontrastu wyświetlania.
- **Wejście audio**: Jako źródło wejścia można wybrać Audio-A, Audio-B, HDMI i Mikrofon
- **Głośność**: Można wybrać wartość (0~20) dla głośności audio
- **Głośnik**: Można wybrać Wł., aby włączyć funkcję audio lub Wył., aby wyłączyć funkcję audio.

#### **Powiadomienie e-mail**

Ze standardowym serwerem SMPT wykorzystującym domyślny port 25 i brakiem obsługi szyfrowania i uwierzytelniania (SSL lub TLS).

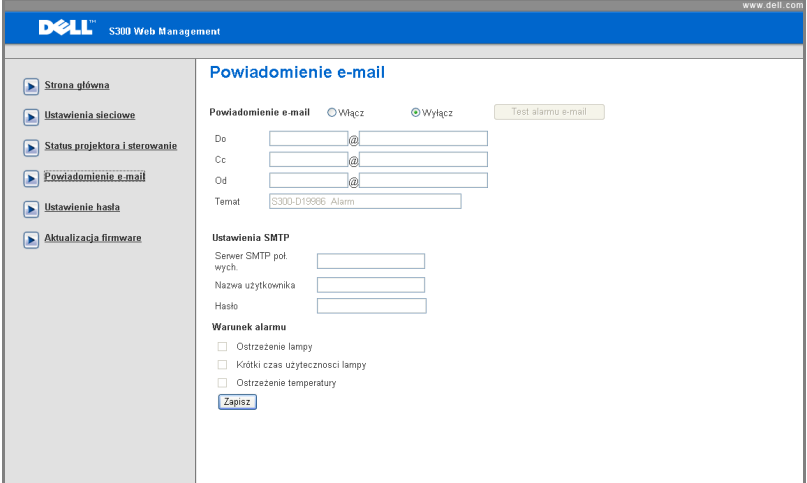

- **Powiadomienie e-mail:** Można ustawić, czy ma być wysyłane powiadomienie przez e-mail (Włącz) lub nie (Wyłącz).
- **Do/CC/Od:** Można wprowadzić adres e-mail nadawcy (Od) i odbiorców (Do/Cc), aby odbierać powiadomienie, gdy wystąpi nienormalne działanie lub pojawi się ostrzeżenie.
- **Warunek alarmu:** Można wybrać warunki nienormalnego działania lub ostrzeżenia wysyłane przez e-mail. Gdy wystąpią warunki alarmu, do odbiorców zostanie wysłane powiadomienie e-mail (Do/Cc).
- **Serwer SMTP poł. wych.**, **Nazwa użytkownika** i **Hasło** powinny być przydzielone przez administratora sieci lub MIS.

#### **Ustawienie hasła**

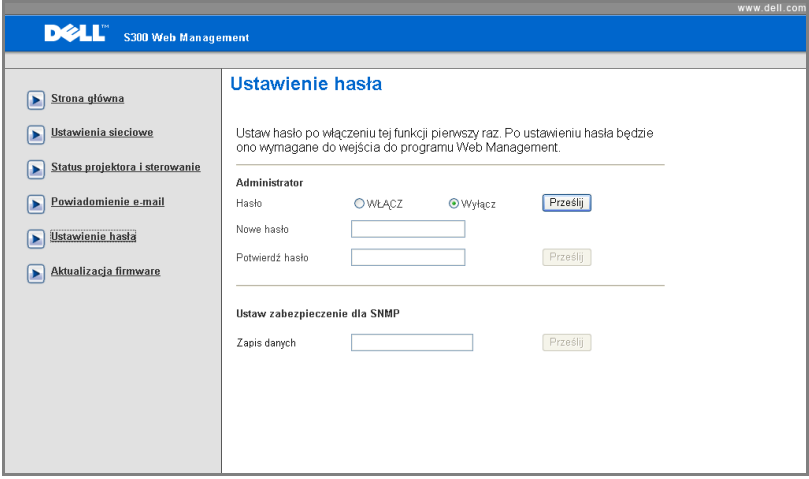

Użyj opcji Ustawienie hasła, aby ustawić hasło administratora w celu dostępu do programu **Web Management**. Po pierwszym włączeniu hasła, ustaw hasło w celu włączeniua. Po włączeniu funkcji hasła, wymagane będzie hasło administratora dla uzyskania dostępu do programu **Web Management**.

- **Nowe hasło**: Wprowadź nowe hasło
- **Potwierdź hasło**: Wprowadź ponownie hasło i prześlij
- **Zapisz środowisko**: Ustawienie zabezpieczenia dla SNMP. Wprowadź ponownie hasło i prześlij.

**UWAGA:** Skontaktuj się z firmą Dell, jeśli zapomniane zostało hasło administratora.

#### **Stona logowania**

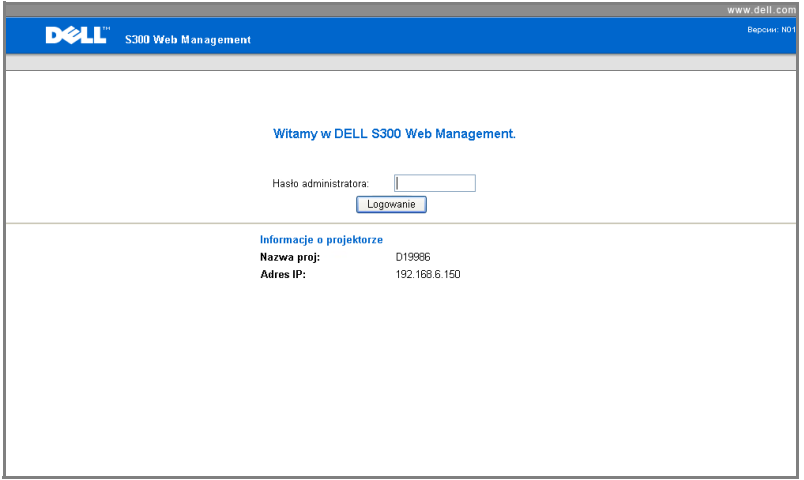

• **Hasło administratora**: Wprowadź hasło administratora i kliknij Logowanie.

#### **Aktualizacja firmware**

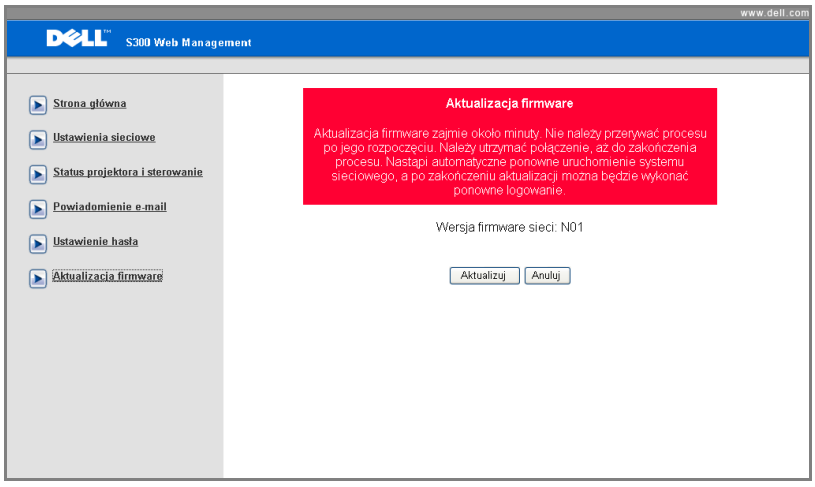

Użyj strony Aktualizacja firmware do aktualizacji firmware sieci projektora. Naciśnij **Aktualizuj** w celu rozpoczęcia.

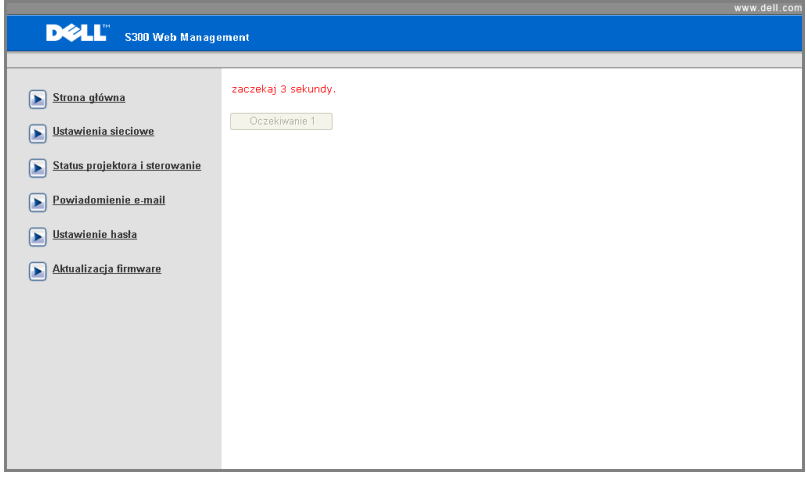

• Zaczekaj aż odliczanie dojdzie do 0.

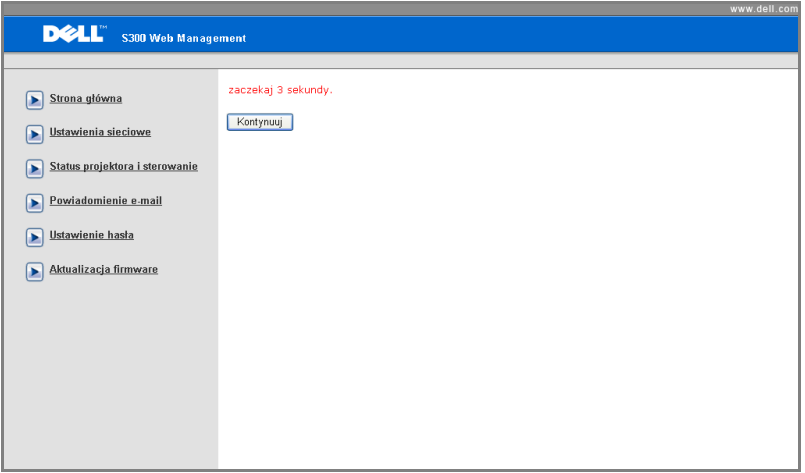

• Zaczekaj 3 sekundy, po czym nastąpi automatyczne przejście do następnej czynności.

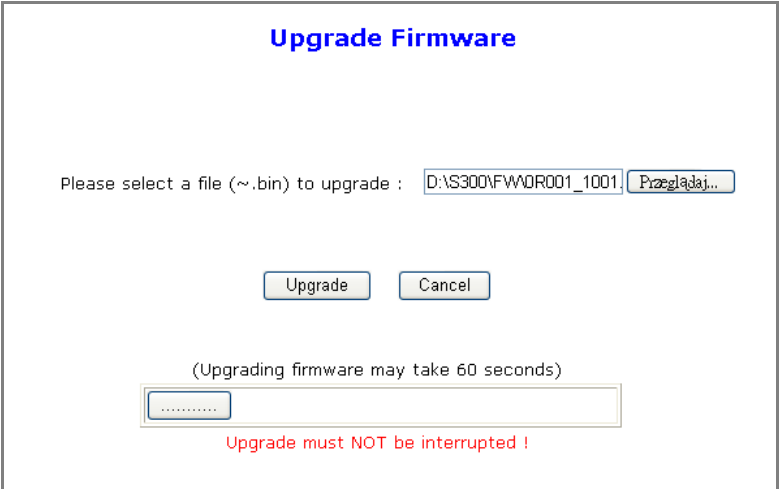

• Wybierz plik do aktualizacji i kliknij przycisk **Aktualizuj**. W trakcie aktualizoania, przycisk **Anuluj** jest wyłącozny.

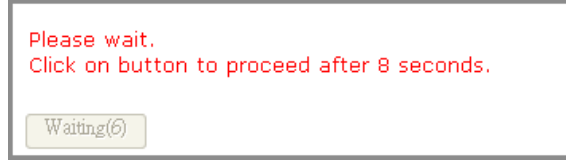

• Zaczekaj aż odliczanie dojdzie do 0.

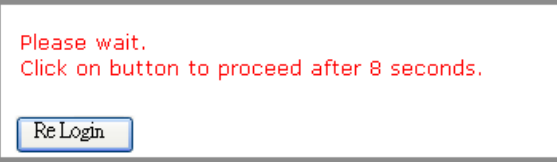

• Po zakończeniu aktualizacji, kliknij przycisk **Zaloguj ponownie**, aby przejść z powrotem do strony głównej Web Management.

#### *WSKAZÓWKI:*

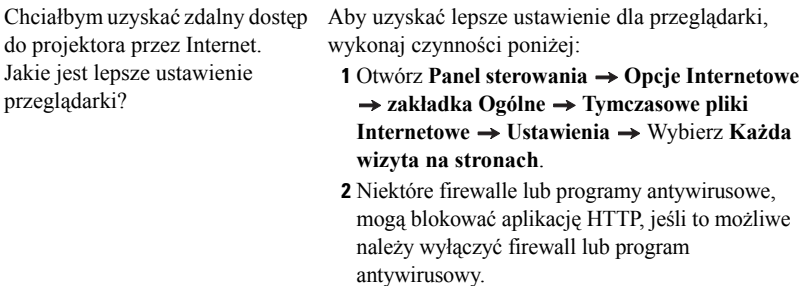

do projektora przez Internet. Jaki numer portu należy otworzyć dla projektora w firewallu?

Chciałbym uzyskać zdalny dostęp Poniżej podano porty TCP/IP wykorzystywane przez projektor.

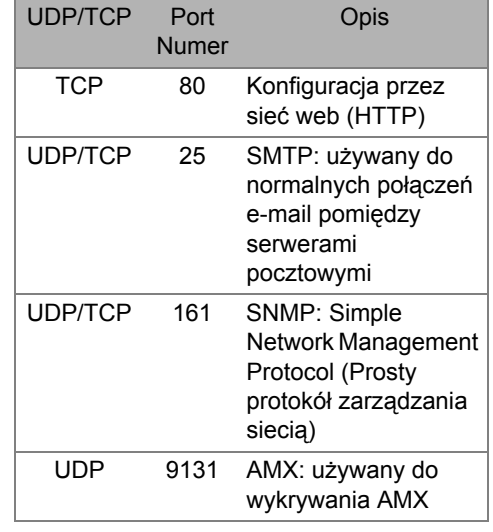

Dlaczego nie można uzyskać dostępu do projektora przez Internet? **1** Sprawdź, czy posiadany komputer/laptop jest podłączony do Internetu. **2** Sprawdź u MIS lub administratora sieci, czy komputer/laptop znajduje się w tej sdamej podsieci.

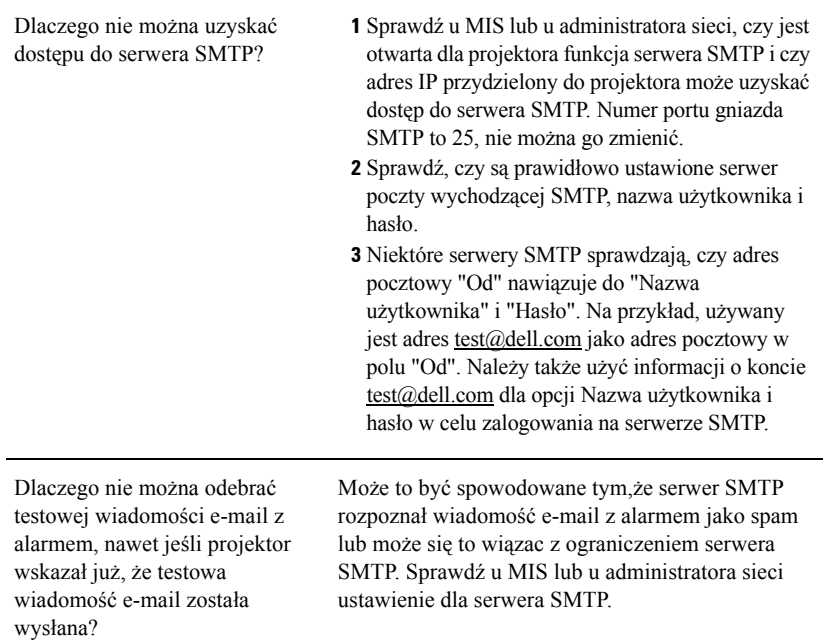

# **4**

## **Rozwiązywanie problemów z projektorem**

Jeśli występują problemy z projektorem, zapoznaj się z poniższymi wskazówkami dotyczącymi rozwiązywania problemów. Jeżeli problem nie ustępuje, skontaktuj się z firmą Dell™. Patrz, Kontakt z firmą Dell™ na [strona 75](#page-74-0)

Na ekranie nie pojawia się obraz

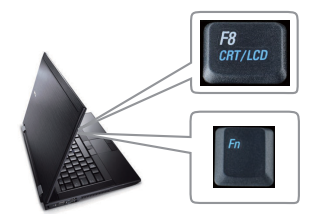

#### **Problem Możliwe rozwiązanie**

- Sprawdź, czy osłona obiektywu jest zdjęta i czy projektor jest włączony.
- Upewnij się, że wybrano prawidłowe źródło wejścia w menu WYBÓR WEJŚCIA.
- Sprawdź, czy jest aktywny zewnętrzny port graficzny. Jeśli używasz komputera Dell™ typu laptop, naciśnij  $\sqrt{F_m}$  (Fn+F8). W przypadku innych komputerów zapoznaj się z odpowiednią dokumentacją. Jeśli obrazy nie wyświetlają się prawidłowo należy wykonać aktualizację sterownika video komputera. Dla komputerów Dell, patrz support.dell.com.
- Sprawdź, czy wszystkie kable są prawidłowo podłączone. Patrz "Podłą[czanie projektora" na](#page-8-0)  [stronie 9.](#page-8-0)
- Sprawdź, czy nie jest wygięta lub złamana żadna ze szpilek złączy.
- Sprawdź, czy lampa jest prawidłowo zamontowana (patrz ["Wymiana lampy" na](#page-67-0)  [stronie 68](#page-67-0)).
- Użyj opcji **Wzorz. Testowy** w menu **Inne**. Sprawdź prawidłowość kolorów wzorca testowego.

Brak źródła wejścia. Nie można przełączyć na określone źródło wejścia. Przejdź do Zaawansowane Włącz/wyłącz źródła i sprawdź, czy określone źródło wejścia jest ustawione na Włącz.

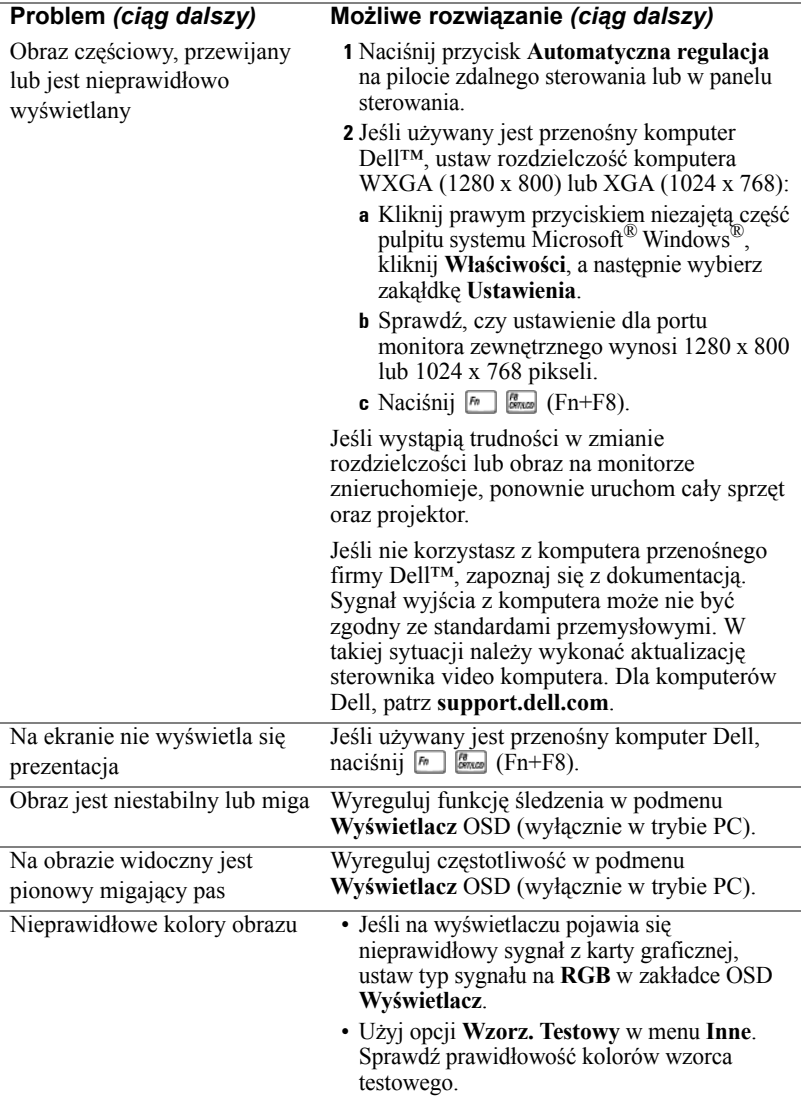

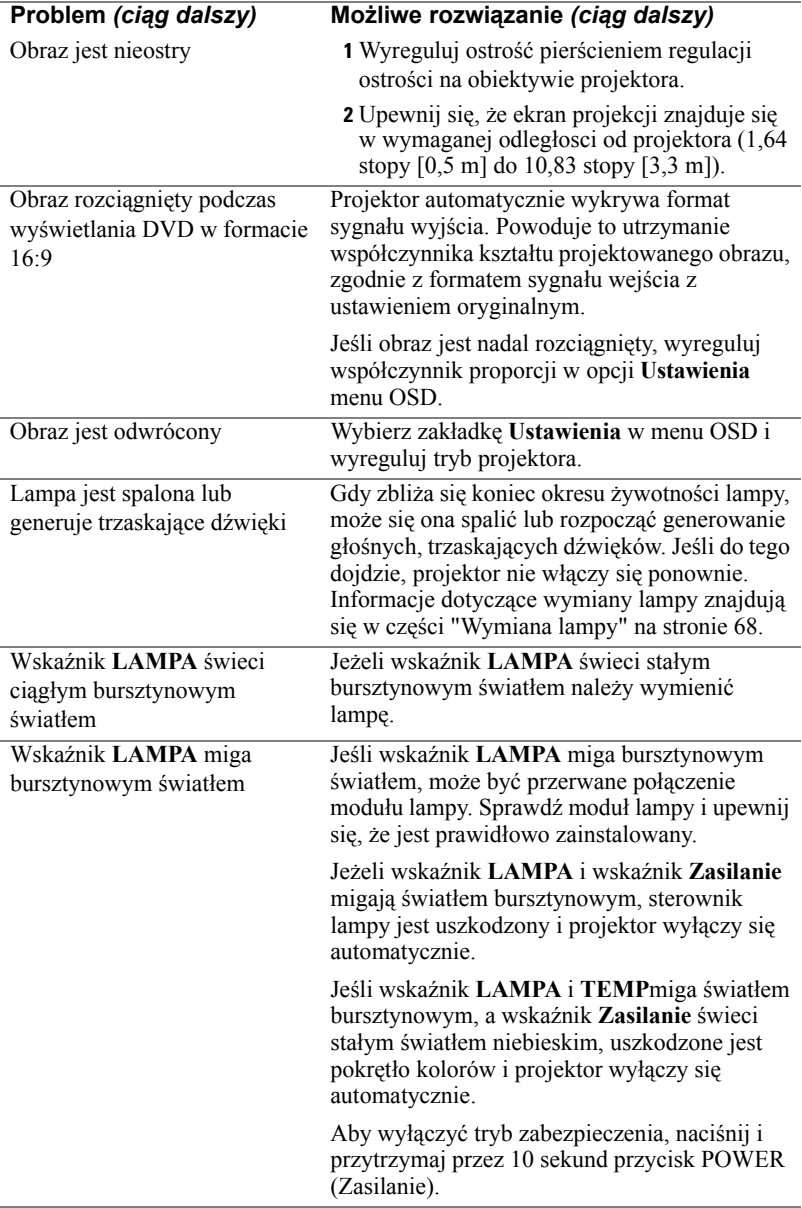

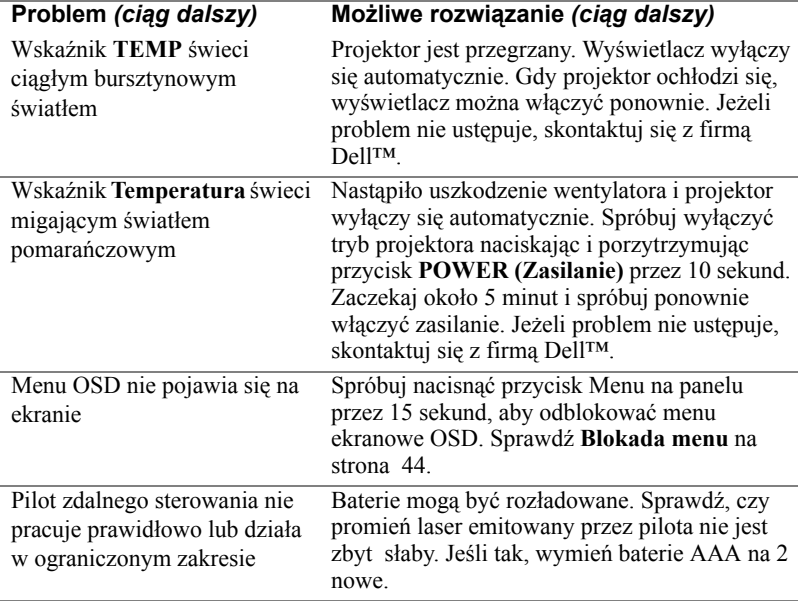

## **Objaśnienie sygnałów**

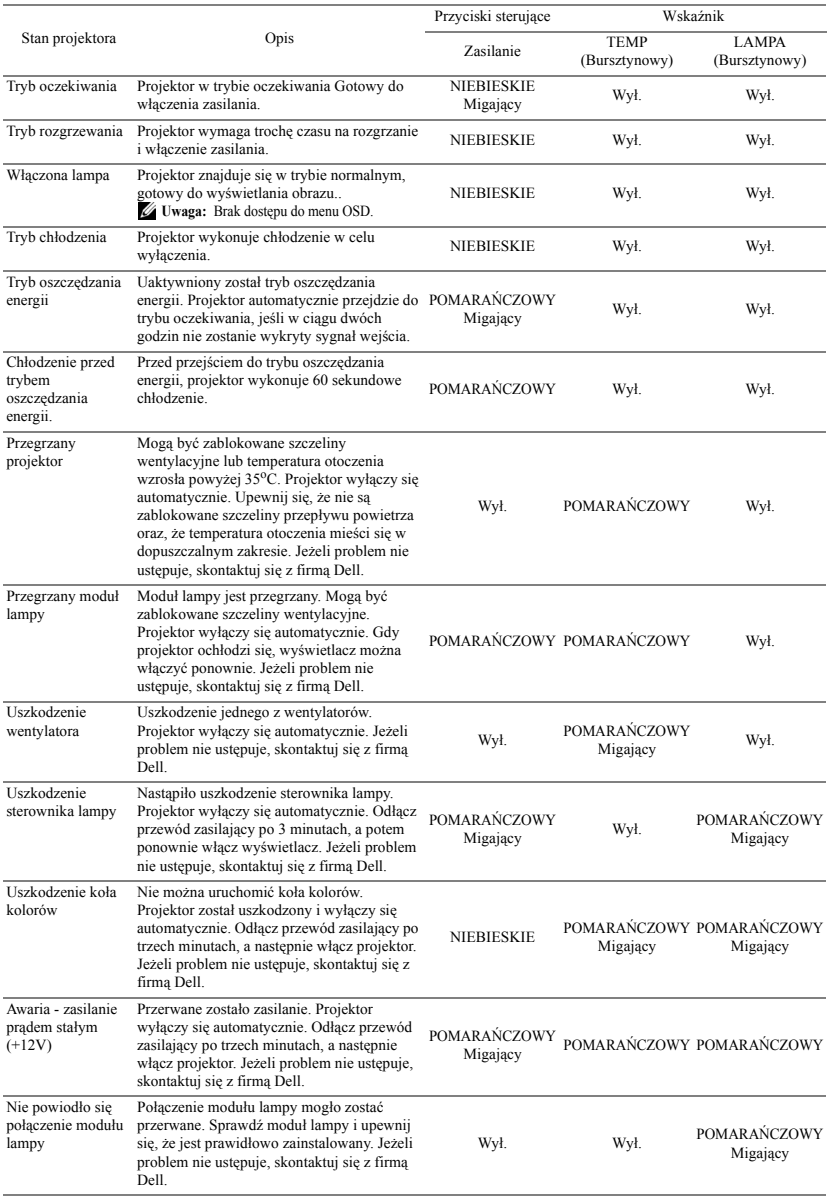

## <span id="page-67-0"></span>**Wymiana lampy**

**OSTRZEŻENIE: Przed rozpoczęciem jakichkolwiek procedur opisanych w tej części należy wykonać Instrukcje bezpieczeństwa zgodnie z opisem na [strona 7](#page-6-0).**

Lampę należy wymienić, kiedy na ekranie pojawi się komunikat **"Zbliża się koniec cyklu żywotności lampy dla operacji wymagających pełnej mocy. Zalecana wymiana! www.dell.com/lamps"**. Jeśli problem nie ustępuje po wymianie lampy, skontaktuj się z firmą Dell™. Aby uzyskać więcej informacji, patrz Kontakt z firmą Dell™ [na stronie 75](#page-74-0).

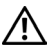

**OSTRZEŻENIE: Aby zapewnić bezpieczne i optymalne warunki działania projektora należy użyć oryginalną lampę.**

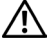

**OSTRZEŻENIE: Podczas użytkowania lampa rozgrzewa się do wysokiej temperatury. Przed przystąpieniem do wymiany lampy projektor powinien stygnąć przynajmniej przez 30 minut.**

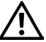

**OSTRZEŻENIE: Nie wolno dotykać żarówki ani żadnej szklanej części lampy. Lampy projektora są bardzo delikatne i mogą się potłuc po dotknięciu. Potłuczone kawałki szkła są ostre i mogą spowodować obrażenia.**

**OSTRZEŻENIE: Po potłuczeniu lampy należy usunąć z projektora wszystkie kawałki szkła i wyrzucić je lub przetworzyć zgodnie z prawem stanowym, lokalnym lub federalnym. Dalsze informacje można uzyskać pod adresem www.dell.com/hg.**

- **1** Wyłącz projektor i odłącz przewód zasilania.
- **2** Pozostaw projektor na co najmniej 30 minut, aż ostygnie.
- **3** Poluzuj 2 śruby zabezpieczające pokrywę lampy, a następnie zdejmij pokrywę.
- **4** Poluzuj 2 śruby mocujące lampę.
- **5** Wyjmij lampę, chwytając za jej metalowy uchwyt.

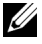

**UWAGA:** Firma Dell™ może zażądać zwrotu do Dell™ lampy wymienionej zgodnie z warunkami gwarancji. W przeciwnym razie należy skontaktować się z lokalną placówką utylizacji odpadów, aby uzyskać adres najbliższego punktu składowania odpadów.

- **6** Wymień lampę na nową.
- **7** Dokręć dwie śruby mocujące lampę.
- **8** Zdejmij pokrywę lampy i dokręć dwie śruby.

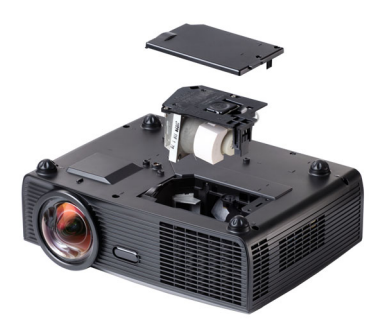

**9** Wyzeruj czas pracy lampy, wybierając "Tak" dla **Zerow. lampy** w menu OSD **Lampa** (patrz menu Lampa na [strona 39\)](#page-38-0). Jeśli zmieniony został nowy moduł lampy, projektor automatycznie wykryje i zresetuje licznik godzin pracy lampy.

#### **OSTRZEŻENIE: Utylizacja lampy (tylko USA)**

 **LAMPA (LAMPY) ZAMONTOWANA WEWNĄTRZ TEGO PRODUKTU ZAWIERA RTĘĆ I POWINNA BYĆ USUNIĘTA LUB PODDANA RECYKLINGOWI ZGODNIE Z PRZEPISAMI LOKALNYMI LUB KRAJOWYMI. WIĘCEJ INFORMACJI ZNAJDUJE SIĘ NA STRONIE WWW.DELL.COM/HG LUB STRONIE WWW.EIAE.ORG ORGANIZACJI ELECTRONIC INDUSTRIES ALLIANCE. WIĘCEJ INFORMACJI NA TEMAT ODPOWIEDNIEJ LIKWIDACJI LAMP ZNAJDUJE SIĘ NA STRONIE WWW.LAMPRECYCLE.ORG.**

## **5**

## **Specyfikacje**

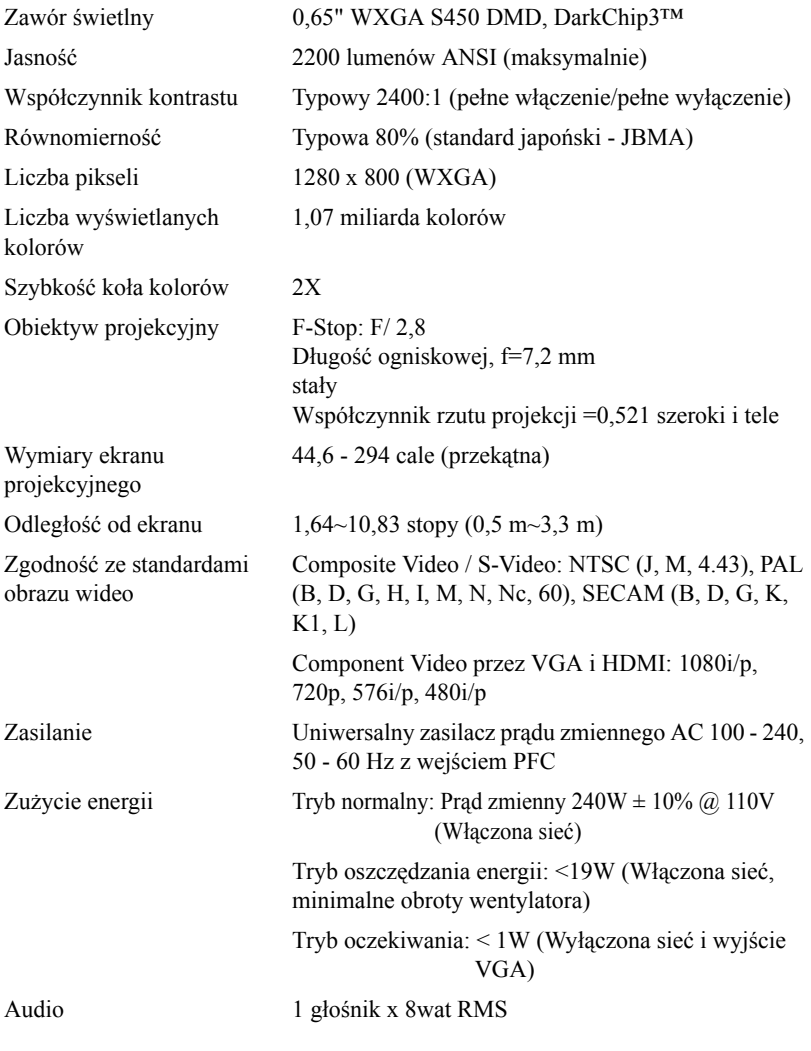

Poziom hałasu  $33 \text{ dB}$  +/- 2 dB(A)

Ciężar 6,7 funta (3,04 kg)

Wymiary (szer. x wys. x gł.) 12 x 3,9 x 9,7 cali (306 x 99 x 246,5 mm)

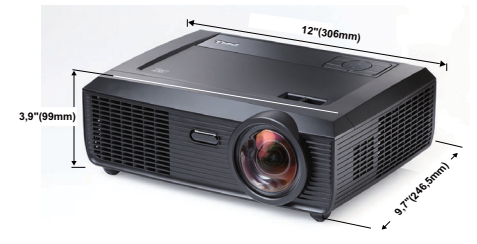

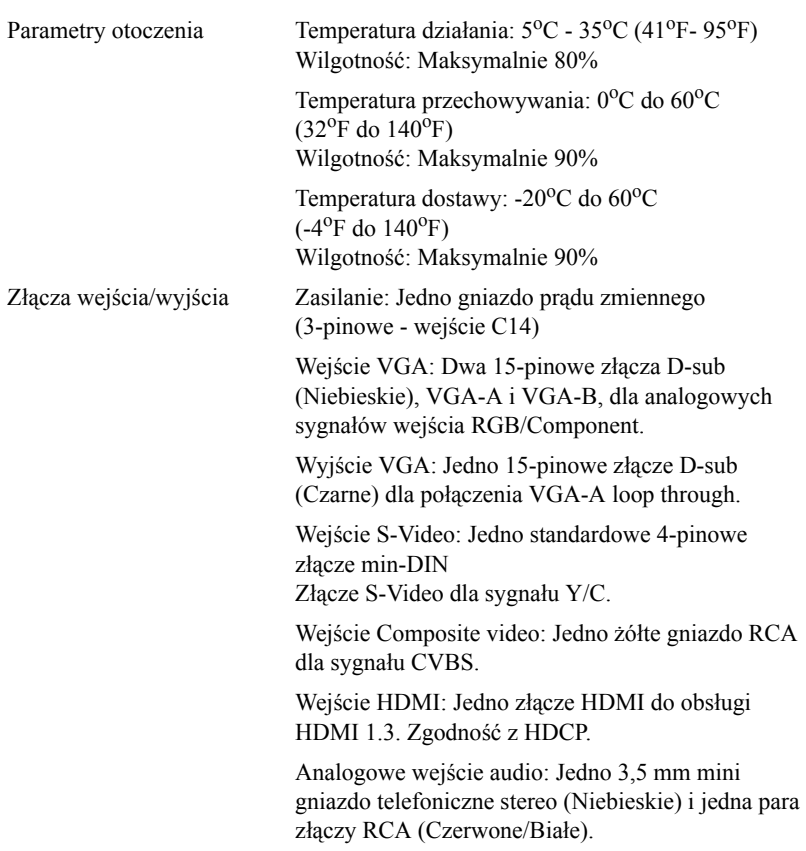

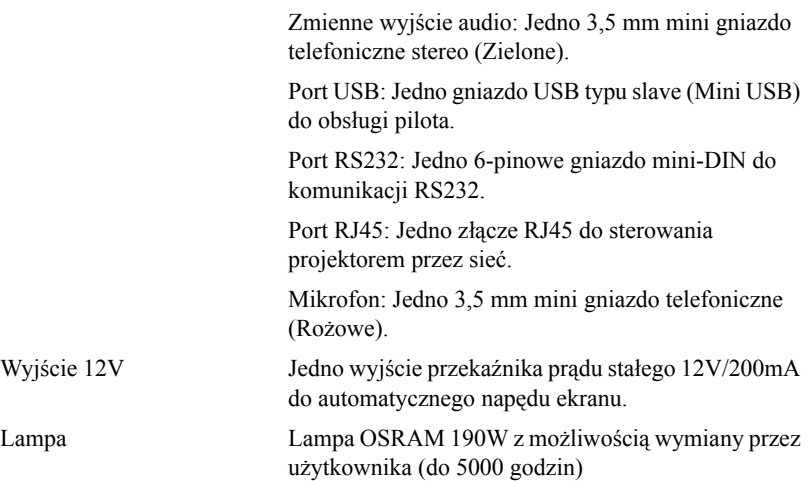

**UWAGA:** Klasyfikacja żywotności lampy dla dowolnego projektora, to jedynie miara zmniejszania się jasności i nie jest stanowi specyfikacji czasu do awarii lampy i zaprzestania świecenia. Żywotność lampy jest definiowana jako czas, w którym więcej niż 50 procent przykładowej grupy lamp zmniejszy jasność o około 50 procent znamionowych lumenów dla określonej lampy. Nie można zapewnić określonej żywotności lampy Rzeczywista długość użyrecznego działania lampy projektora zależy od warunków działania i sposobów wykorzystania. Używanie projektora w trudnych warunkach, takich jak zakurzenie, wysokie temperatury, wiele godzin codziennej pracy i przerwy zasialnia, prawdopodobnie spowodują skrócenie żywotności lampy lub możliwą awarię lampy.
#### **Przydział pinów RS232**

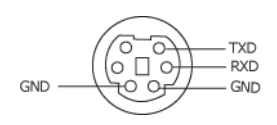

#### <span id="page-72-0"></span>**Protokół RS232**

• Ustawienia komunikacji

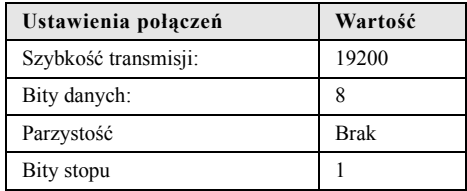

#### • **Typy poleceń**

Aby włączyć menu OSD i wyregulować ustawienia.

- **Składnia polecenia sterującego (z komputera do projektora)** [H][AC][SoP][CRC][ID][SoM][COMMAND]
- **Przykład**: Polecenie Power ON (Zasilanie włączone) (Wyślij najpierw niski bajt) --> 0xBE, 0xEF, 0x10, 0x05, 0x00, 0xC6, 0xFF, 0x11, 0x11, 0x01, 0x00, 0x01
- **Lista poleceń sterujących**

W celu obejrzenia najnowszego kodu RS232, przejdź do witryny Dell Support, pod adresem: support.dell.com.

#### **Tryby zgodności(Analogowy/Cyfrowy)**

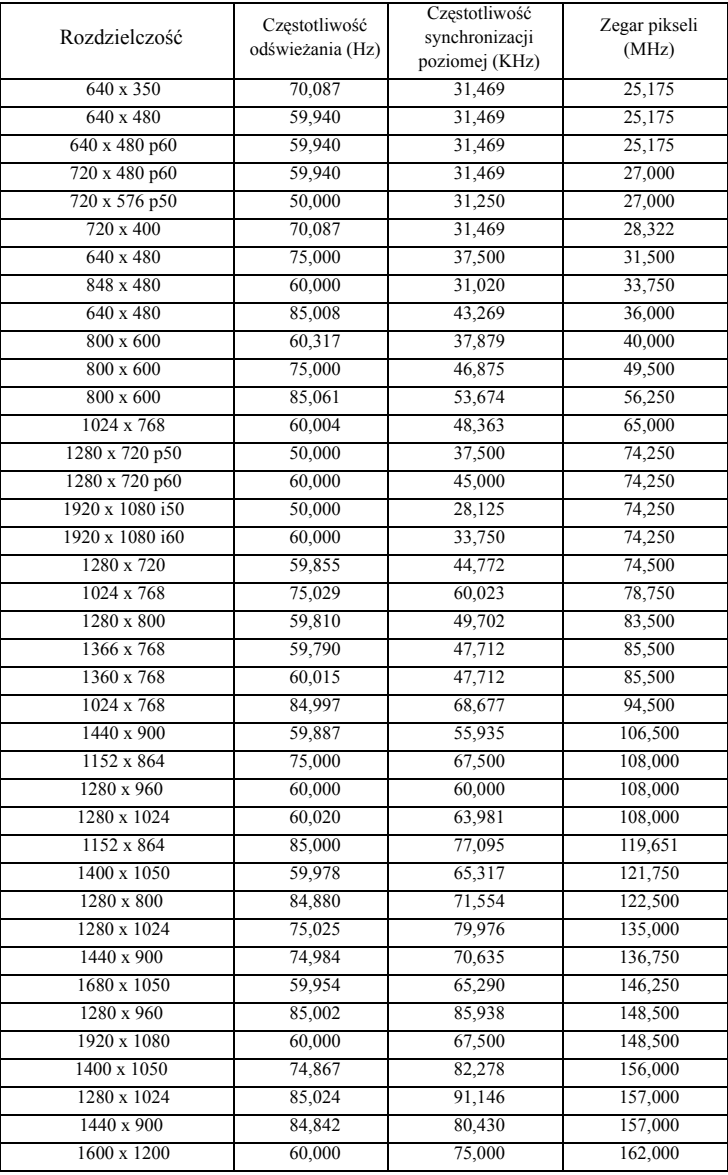

# <span id="page-74-0"></span>**Kontakt z firmą Dell**

Połączenia dla klientów ze Stanów Zjednoczonych, pod numerem 800- WWW-DELL (800-999-3355).

<span id="page-74-1"></span>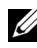

**UWAGA:** Przy braku aktywnego połączenia z Internetem, informacje kontaktowe można znaleźć na fakturze, opakowaniu, rachunku lub w katalogu produktów Dell.

Dell™ udostępnia kilka opcji pomocy i serwisu online i przez połączenie telefoniczne. Dostępność zależy od kraju i produktu, a niektóre usługi mogą nie być dostępne w danym regionie. Kontakt z firmą Dell w sprawie sprzedaży, pomocy technicznej lub usług dla klienta:

- 1 Odwiedź witrynę **support.dell.com**.
- 2 Wybierz kraj lub region w menu rozwijanym **Choose A Country/Region (Wybierz kraj/region)** w dolnej części strony.
- 3 Kliknij **Contact Us (Kontakt)** w lewej części strony.
- 4 Wybierz odpowiednią usługę lub łącze pomocy w zależności od potrzeb.
- 5 Wybierz wygodną metodę kontaktu z firmą Dell.

# **Dodatek: Słownik**

**LUMENY ANSI —** Standard pomiaru jasności. Obliczenie wykonuje się poprzez podzielenie metra kwadratowego obrazu na dziewięć równych kwadratów, mierząc luksy (lub jasność) odczytu centralnej części każdego kwadratu i uśredniając wartości z dziewięciu punktów.

**WSPółCZ. KSZTAłTU —** Najbardziej popularny współczynnik kształtu to 4:3 (4 na 3). Starsze formaty obrazu telewizora i video komputerów wykorzystywały współczynnik kształtu 4:3; co oznacza, że szerokość obrazu wynosi 4/3 wysokości.

**JASNOść** - Ilość światła wyemitowanego z wyświetlacza lub z ekranu projekcji albo z urządzenia do projekcji. Jasność projektora mierzona jest w lumenach ANSI.

**TEMPERATURA BARWOWA** — Wygląd bieli obrazu. Niska temperatura barwowa to cieplejsze światło (więcej kolory żółtego/czerwonego), a wysoka temperatura barwowa to zimniejsze światło (więcej niebieskiego). Standardową jednostką temperatury barwowej jest Kelvin (K).

**COMPONENT VIDEO** — Metoda dostarczana sygnału video w formacie, który składa się z sygnału luminancji i dwóch separowanych sygnałów chrominancji i są zdefiniowane jako Y'Pb'Pr' dla składowych analogowych i Y'Cb'Cr' dla składowych cyfrowych. Sygnał Component video jest dostępny w odtwarzaczach DVD.

**COMPOSITE VIDEO** — Sygnał video łączący składowe luma (jasność), chroma (kolor), burst (odniesienie koloru) oraz sync (pozioma i pionowa synchronizacja sygnałów) w formie syganału pojedynczej parze przewodów. Dostępne są trzy rodzaje formatów, NTSC, PAL oraz SECAM.

**SKOMPRESOWANA ROZDZIELCZOść** — Jeśli obrazy wejścia mają wyższą rozdzielczość niż natywna rozdzielczość projektora, wynikowy obraz jest przeskalowywany do natywnej rozdzielczości projektora. Natura kompresji urządzenia cyfrowego oznacza utratę niektórych elementów obrazu.

**WSPółCZYNNIK KONTRASTU** — zakres wartości bieli i czerni w obrazie lub stosunek pomiędzy ich maksymalnymi a minimalnymi wartościami. W odniesieniu do projektorów używane są dwie metody pomiaru współczynnika:

- **1** *Full On/Off (Pełne włączenie/wyłączenie)* pomiar stosunku strumienia światła obrazu całkowicie białego (full on [pełne włączenie]) i strumienia światła obrazu całkowicie czarnego (full off [pełne wyłączenie]).
- **2** *ANSI* pomiar wzoru 16 zmieniających się czarnych i białych prostokątów. W celu określenia współczynnika kontrastu *ANSI* średni strumień światła z białych prostokątów jest dzielony przez średni strumień światła czarnych prostokątów.

Kontrast *Full On/Off (Pełne włączenie/wyłączenie)* jest zawsze większy niż kontrast *ANSI* dla tego samego projektora.

**dB** — decybel — Jednostka używana do wyrażania względnej różnicy pomiędzy wartościami mocy lub natężenia, zwykle pomiędzy dwoma sygnałami akustycznymi lub elektrycznymi, równa dziesięciu logarytmom naturalnym stosunku pomiędzy dwoma poziomami.

**PRZEKąTNA EKRANU** — Metoda pomiaru rozmiaru ekranu lub projektowanego obrazu. Rozmiar mierzony jest od jednego narożnika do przeciwległego narożnika. Ekran o wysokości 9 stóp i szerokości 12 stóp ma przekątną 15 stóp. W niniejszym dokumencie założono wymiary przekątnych dla tradycyjnej proporcji obrazu komputerowego 4:3, tak jak w powyższym przykładzie.

**DHCP** — Dynamic Host Configuration Protocol (Protokół dynamicznej konfiguracji hosta) — Protokoł sieciowy, który umożliwia automatyczne przydzielanie adresu TCP/IP urządzeniu przez serwer.

**DLP**® — Digital Light Processing™ — Technologia wyświetlania światła odbitego opracowana przez firmę Texas Instruments, wykorzystująca małe ruchome lusterka. Światło przechodzi przez filtr barw i jest przesyłane do luster DLP, które tworzą kolory RGB na obrazie wyświetlanym na ekranie; znana również jako DMD.

**DMD** — Digital Micro-Mirror Device (Cyfrowe urządzenie mikro lusterek) — Każdy moduł DMD składa się z tysięcy przechylanych mikroskopowych luster ze stopu aluminium zamontowanych na ukrytych widełkach.

**DNS** — Domain Name System (System nazw domen) — Usługa internetowa, która przekształca nazwy domen na adresy IP.

**OGNISKOWA** — Odległość pomiędzy powierzchnią obiektywu a jej ogniskiem.

Częstotliwość — Jest to szybkość powtórzeń sygnałów elektrycznych wyrażona w cyklach na sekundę. Mierzona w Hz (Herc).

**HDCP** — High-Bandwidth Digital-Content Protection (Zabezpieczenie wysokiego pasma przesyłania treści cyfrowych — Specyfikacja rozwinięta przez Intel™ Corporation do zabezpieczenia treści cyfrowych w interfejsie cyfrowym, takim jak DVI, HDMI.

**HDMI** — High Definition Multimedia Interface (Wysokiej jakości interfejs multimedialny) — , dostarcza w pojedynczym złączu nieskompresowany, wysokiej jakości sygnał analogowy i cyfrowe audio oraz dane sterowania urządzeniem.

**Hz (Herc)** — Jednostka częstotliwości.

**KOREKCJA ZNIEKSZTAłCEń TRAPEZOWYCH** — urządzenie korygujące zniekształcenia (zwykle efekt poszerzenia na górze i zwężenia na dole) wyświetlanego obrazu, spowodowane nieprawidłowym kątem pomiędzy projektorem a ekranem.

**ODLEGłOść MAKSYMALNA** — Odległość pomiędzy ekranem a projektorem, przy której wyświetlany obraz w całkowicie ciemnym pomieszczeniu nadaje się do użytku (jest wystarczająco jasny).

**MAKSYMALNY ROZMIAR OBRAZU** — Największy obraz, jaki projektor może wyświetlać w ciemnym pomieszczeniu. Rozmiar jest zwykle ograniczony zakresem ogniskowej optyki.

**ODLEGłOść MINIMALNA** — Najmniejsza odległość umożliwiająca projektorowi

wyświetlanie ostrego obrazu na ekranie.

**NTSC** — National Television Standards Committee. Północno amerykański standard video i nadawania, z formatem video 525 linii przy 30 klatkach na sekundę.

**PAL** — Phase Alternating Line. Europejski standard video i nadawania, z formatem video 625 linii przy 25 klatkach na sekundę.

**OBRAZ ODWRóCONY** — Funkcja umożliwiająca odwrócenie obrazu w poziomie. Podczas korzystania przy normalnej projekcji do przodu tekst, grafika, itd. są odwracane. Obrazy odwrócone są stosowane w projekcji tylnej.

**RGB** — Red, Green, Blue — zwykle stosowane do opisu monitora, który wymaga oddzielnych sygnałów dla każdej z trzech barw.

**S-Video** — standard transmisji sygnału video wykorzystujący 4-pinowe złącze mini-DIN do przesyłania informacji video za pomocą dwóch przewodów sygnałowych luminancji (jaskrawość, Y) i chrominancji (kolor, C). Standard S-Video jest także znany jako Y/C.

**SECAM** — Francuski międzynarodowy standard nadawania dla video i przekazu, blisko związany z PAL, ale wykorzystujący inną metodę wysyłania informacji o kolorach.

**SVGA** — Super Video Graphics Array — 800 x 600 pikseli.

**SXGA** — Super Extended Graphics Array — 1280 x 1024 pikseli.

**UXGA** — Ultra Extended Graphics Array — 1600 x 1200 pikseli.

**VGA** — Video Graphics Array — 640 x 480 pikseli.

**XGA** — Extra Video Graphics Array — 1024 x 768 pikseli.

**WXGA** — Wide Extended Graphics Array — 1280 x 800 pikseli.

**OBIEKTYW O ZMIENNEJ OGNISKOWEJ** — Obiektyw o zmiennej odległości ogniskowej umożliwiający operatorowi przybliżanie lub oddalanie widoku, a w konsekwencji zmniejszanie lub powiększanie obrazu.

**WSPółCZYNNIK OGNISKOWEJ OBIEKTYWU** — Stosunek pomiędzy najmniejszym a największym obrazem możliwym do wyświetlenia przez obiektyw ze stałej odległości. Na przykład współczynnik ogniskowej obiektywu 1,4:1 oznacza, że obraz o rozmiarze 10 m bez powiększenia będzie obrazem 14 m przy pełnym powiększeniu.

# **Indeks**

#### **C** Czas wyśw. menu [44](#page-43-0) **D** Dell kontakt [75](#page-74-0) **E** Ekran [44](#page-43-1) **G M** Menu ekranowe [32](#page-31-0) Auto Adjust (Automatyczna regulacja) [34](#page-33-0) Inne [43](#page-42-0) Menu główne [32](#page-31-1) Obraz (w trybie PC) [34](#page-33-0) Obraz (w trybie Video) [35](#page-34-0) Ustawienia [39](#page-38-0) Wybór wejścia [33](#page-32-0) Wyświetlacz (w trybie PC) [36](#page-35-0) Wyświetlacz (w trybie Video) [38](#page-37-0) Menu Pozycja [43](#page-42-1)

# **N**

Napisy [48](#page-47-0) numery telefoniczne [75](#page-74-1)

# **O**

Oszcz. Energii [45](#page-44-2)

## **P**

Panel sterowania [25](#page-24-0) Pilot zdalnego sterowania [27](#page-26-0) Odbiornik podczerwieni [26](#page-25-0) Podłączanie projektora Do komputera [10](#page-9-0)

# **H**

Has [46](#page-45-0) Hasło [46](#page-45-0)

Głośnik [45](#page-44-0) Głośność [45](#page-44-1) Główny moduł [7](#page-6-0) Obiektyw [7](#page-6-1)

## **K**

Kontakt z firmą Dell [6,](#page-5-0) [66,](#page-65-0) [68](#page-67-0)

Odbiornik podczerwieni [7](#page-6-2) Panel sterowania [7](#page-6-3) Przełącznik ostrości [7](#page-6-4)

Kabel Composite video [14](#page-13-0) Kabel HDMI [16](#page-15-0), [17](#page-16-0), [19](#page-18-0) Kabel RS232 [12](#page-11-0) Kabel S-video [13](#page-12-0) Kabel USB do USB 10 Kabel VGA do VGA [10,](#page-9-1) [11](#page-10-0) Kabel VGA do YPbPr [15](#page-14-0) Podłączanie kablem Component [15](#page-14-1) Podłączanie kablem Composite [14](#page-13-1) Podłączanie kablem HDMI [16](#page-15-1) Podłączanie kablem S-video [13](#page-12-1) Podłączanie komputera kablem RS232 [12](#page-11-1) Przewód zasilający [10](#page-9-2), [11](#page-10-1), [12](#page-11-2), [13](#page-12-2), [14](#page-13-2), [15](#page-14-2), [16](#page-15-2), [17](#page-16-1), [19](#page-18-1) Podłączenie projektora Automatyczny ekran [18](#page-17-0) Przewód zasilający [18](#page-17-1) Wtyczka prądu stałego 12V [18](#page-17-2) pomoc techniczna kontakt z firmą Dell [75](#page-74-0) Porty połączeń +12V Złącze wyjścia prądu stałego [9](#page-8-0) Gniazdo linki zabezpieczenia [9](#page-8-1) Przełącznik zabezpieczenia [9](#page-8-2) Wyjście VGA-A (kabel loop-through monitora) [9](#page-8-3) Złącze Composite video [9](#page-8-4) Złącze HDMI [9](#page-8-5) Złącze mikrofonu [9](#page-8-6) Złącze mini USB pilota zdalnego sterowania 9

Złącze przewodu zasilającego [9](#page-8-7) Złącze RJ45 [9](#page-8-8) Złącze RS232 [9](#page-8-9) Złącze S-video [9](#page-8-10) Złącze wejścia audio A [9](#page-8-11) Złącze wejścia lewego kanału audio-B [9](#page-8-12) Złącze wejścia prawego kanału audio-B [9](#page-8-13) Złącze wejścia VGA-A (D-sub) [9](#page-8-14) Złącze wejścia VGA-B (D-sub) [9](#page-8-15) Złącze wyjścia audio [9](#page-8-16) Przeźr. menu [44](#page-43-2)

## **R**

Regulacja parametrów wyświetlanego obrazu [21](#page-20-0) Pokrętło regulacji kąta nachylenia [21](#page-20-1) Przednie pokrętło regulacji nachylenia [21](#page-20-2) Regulacja wysokości projektora [21](#page-20-3) Regulacja powiększenia i ostrości obrazu projektora [22](#page-21-0) Przełącznik ostrości [22](#page-21-1) Rozwiązywanie problemów [63](#page-62-0) Kontakt z firmą Dell [63](#page-62-1)

## **S**

Specyfikacje Audio [70](#page-69-0) Ciężar [71](#page-70-0) Jasność [70](#page-69-1)

Lampa [72](#page-71-0) Liczba pikseli [70](#page-69-2) Liczba wyświetlanych kolorów [70](#page-69-3) Obiektyw projekcyjny [70](#page-69-4) Odległość od ekranu [70](#page-69-5) Parametry otoczenia [71](#page-70-1) Poziom hałasu [71](#page-70-2) Protokół RS232 [73](#page-72-0) Równomierność [70](#page-69-6) Szybkość koła kolorów [70](#page-69-7) Współczynnik kontrastu [70](#page-69-8) Wymiary [71](#page-70-3) Wymiary ekranu projekcyjnego [70](#page-69-9) Złącza wejścia/wyjścia [71](#page-70-4) Zasilanie [70](#page-69-10) Zawór świetlny [70](#page-69-11) Zgodność ze standardami obrazu wideo [70](#page-69-12) Zużycie energii [70](#page-69-13) Szybkie wyłączenie [45](#page-44-3)

## **U**

Ustawienia dźwięku [44](#page-43-3) Ustawienia ekranu [44](#page-43-4) Ustawienia menu [43](#page-42-2) Ustawienia zabezpieczenia [45](#page-44-4) Ustawienia zasilania [45](#page-44-5)

## **W**

Włączanie/wyłączanie projektora Włączanie projektora [20](#page-19-0)

Wyłączanie projektora [20](#page-19-1) Wejście audio [45](#page-44-6) Wychwycenie obrazu [44](#page-43-5) Wyciszenie [45](#page-44-7) Wyjście 12V [72](#page-71-1) Wymiana lampy [68](#page-67-1) Wzorz. testowy [49](#page-48-0)

## **Z**

Zerow. do fabr [49](#page-48-1) Zerowanie [44](#page-43-6)